文件编号: FISCPSA19100034R032

版本号: V1.3

受控状态:

分发号:

# 物质科学公共实验平台

# 质量管理文件

# **X** 射线光电子能谱 **Thermo Scientific/ESCALAB Xi+** 标准操作规程

**2022** 年 月 日发布 年 月 日实施

物质科学公共实验平台 发布

修订页

| 修订日期       | 版本号  | 修订说明              | 修订  | 审核  | 批准 |
|------------|------|-------------------|-----|-----|----|
| 2020.03.20 | V1.0 | 发布试行              | 朱思源 | 卢星宇 |    |
|            |      |                   |     | 盛沛  |    |
| 2020.04.20 | V1.1 | 对部分表述进行了修订        | 朱思源 | 盛沛  |    |
|            |      | 更正了静电模式操作         |     |     |    |
| 2022.02.18 | V1.2 | 增加 UPS 部分操作说明     | 盛沛  | 朱思源 |    |
| 2020.10.20 | V1.3 | 更新了平行成像、变角/       | 张欢  |     |    |
|            |      | 线扫/变温/ISS/REELS 测 |     |     |    |
|            |      | 试等操作              |     |     |    |
|            |      |                   |     |     |    |
|            |      |                   |     |     |    |
|            |      |                   |     |     |    |
|            |      |                   |     |     |    |
|            |      |                   |     |     |    |
|            |      |                   |     |     |    |
|            |      |                   |     |     |    |
|            |      |                   |     |     |    |
|            |      |                   |     |     |    |
|            |      |                   |     |     |    |
|            |      |                   |     |     |    |
|            |      |                   |     |     |    |
|            |      |                   |     |     |    |
|            |      |                   |     |     |    |

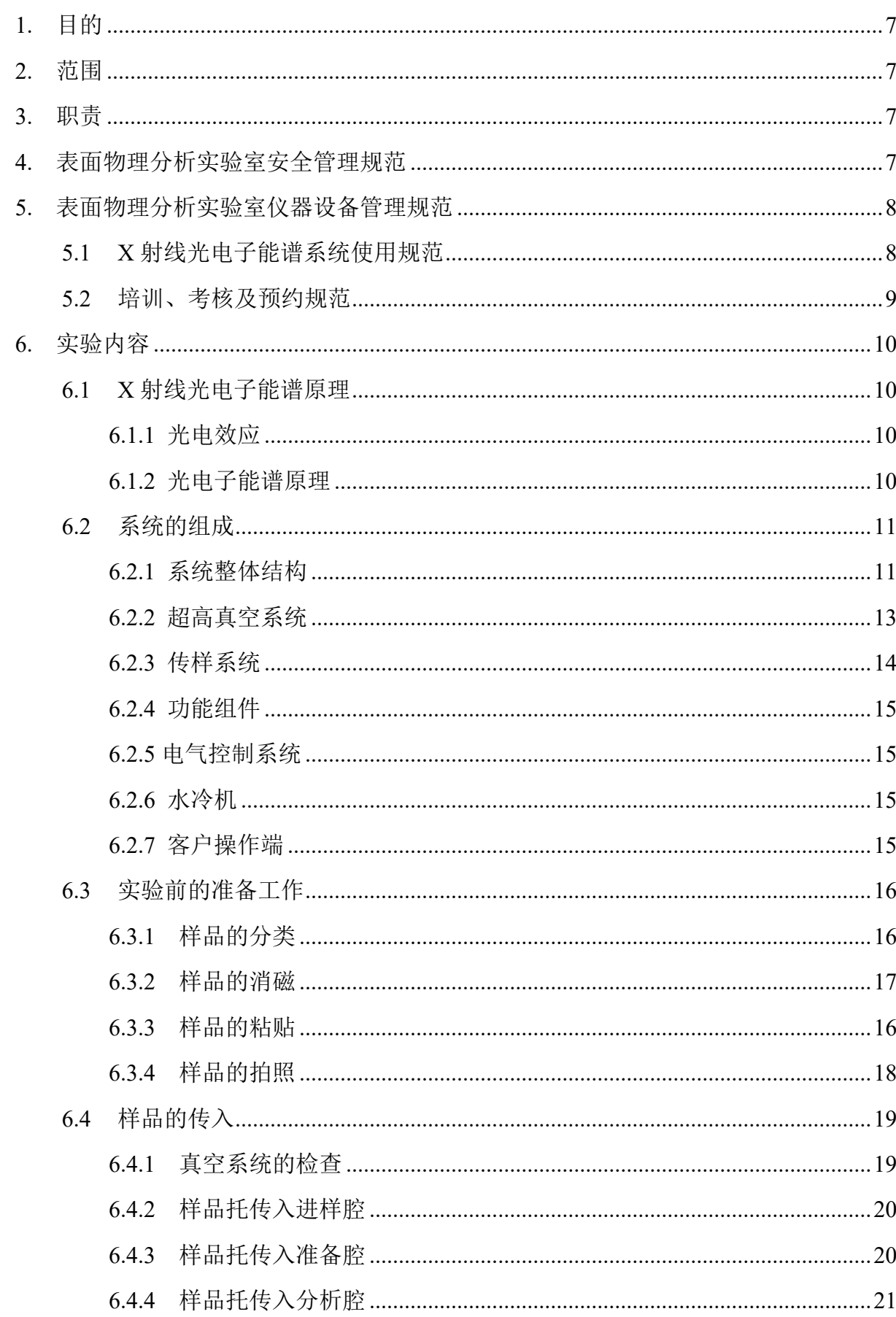

# 目录

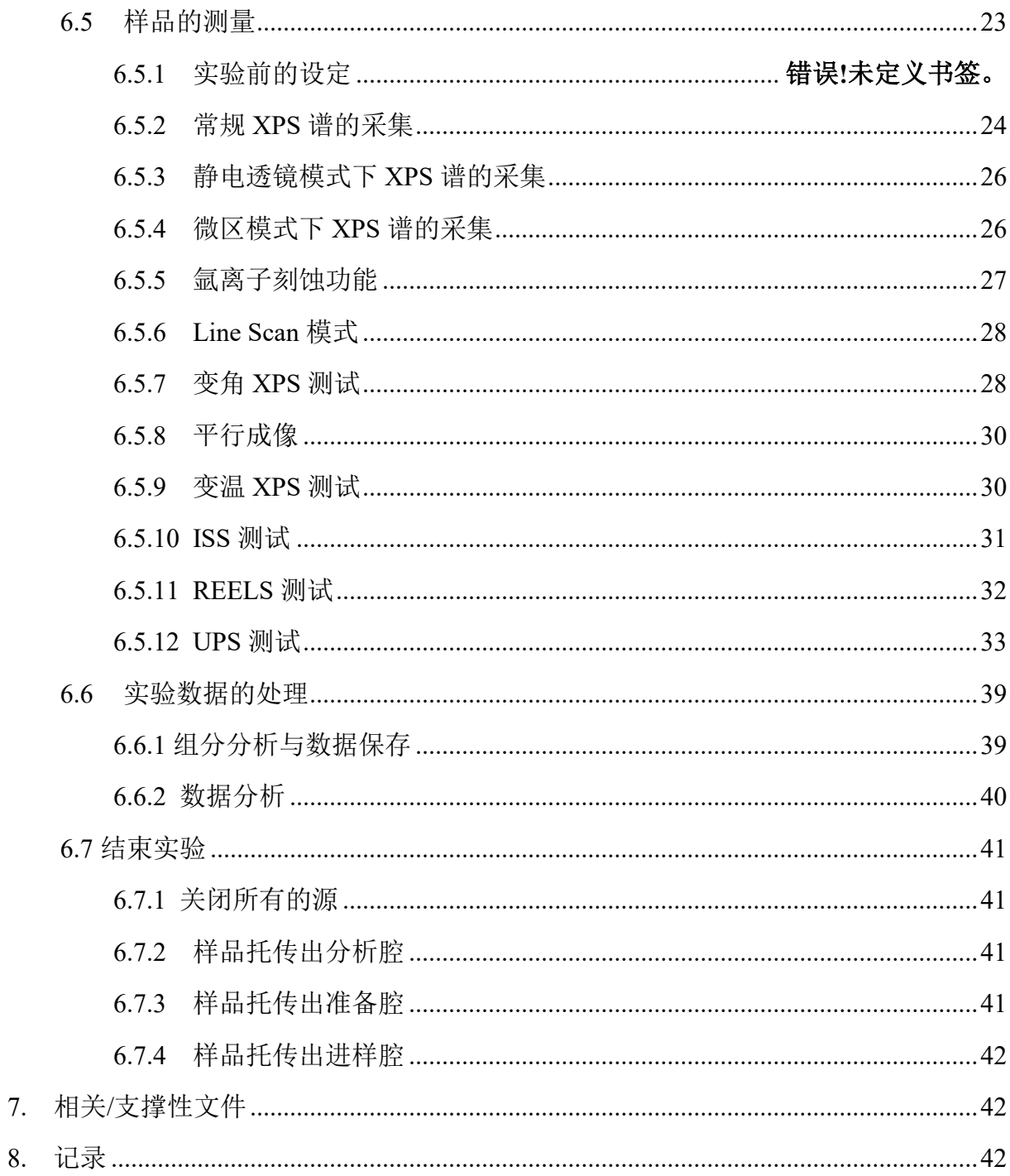

### **1.** 目的

建立 X 射线光电子能谱标准操作规程, 使其被正确、规范地使用。

#### **2.** 范围

本规程适用于所有使用 X 射线光电子能谱的用户。

#### **3.** 职责

3.1 用户:严格按本规程操作,发现异常情况及时汇报给仪器负责人。

3.2 仪器负责人:确保操作人员经过相关培训,并按本规程进行操作。

#### **4.** 表面物理分析实验室安全管理规范

- 4.1. 实验人员进入实验室之前必须通过学校、中心和平台的安全考试或考核,并严格遵 守表面物理分析实验室的各项安全注意警示标识。
- 4.2. 平台设备须经培训考核后方可操作,考核通过的用户应通过预约系统,使用本人的 账号进行登录使用,严格遵守仪器操作规程并做好实验记录。
- 4.3. 严禁未经考核者使用仪器。严禁无关人员进入实验室。
- 4.4. 严禁携带食物、饮料进入实验室,严禁穿拖鞋、高跟鞋进入实验室。相关人员进入 洁净间必须穿洁净工作服。
- 4.5. 严禁实验人员未经许可进入仪器的警戒线范围。
- 4.6. 严禁在仪器电脑上删改原始数据,严禁使用 U 盘或移动硬盘直接拷贝数据。用户可 登陆学校数据中心下载测试数据。实验数据在本仪器电脑中保留 2 年。
- 4.7. 实验中如发现仪器设备及基础设施发生异常状况,应及时向仪器负责人或实验室负 责人反馈。严禁擅自处理,凡自行拆卸者一经发现将给予严重处罚。
- 4.8. 实验室通道及消防紧急通道必须保持畅通,所有实验人员应了解消防器具与紧急逃 生通道位置。
- 4.9. 实验室内的药品、试剂必须按照要求分类存放,并做好使用登记。
- 4.10. 垃圾、废液必须严格按标识进行分类,保证标识完整清晰,并按学校规定进行 处理。
- 4.11. 实验用电应严格遵守用电安全规定,严禁擅自改动电路。
- 4.12. 使用低温液体时应穿戴实验服、护目镜、防冻手套。
- 4.13. 使用激光设备时应全程佩戴护目镜并严格遵守设备操作规程,了解紧急停止按 钮位置及作用,未确定危险区域封闭之前禁止开启激光。无关人员严禁进入控制区。
- 4.14. 脉冲激光器开启时,实验人员必须始终在岗,无关人员靠近设备应及时阻止。
- 4.15. 非常规实验须经仪器负责人同意并指导方可进行。
- 4.16. 用户应保持实验区域的卫生清洁,测试完毕应及时带走样品,技术人员不负责 保管。
- 4.17. 为保证实验室内温湿度的稳定,应保持实验室门窗关闭。最后离开实验室人员 需检查水、电、门窗等。

#### **5.** 表面物理分析实验室仪器设备管理规范

#### **5.1 X** 射线光电子能谱使用规范

该仪器遵从学校"实验室与科研设施部"对大型仪器设备实行的管理办法,面向校内 所有教学、科研单位开放使用。根据使用机时适当收取费用,并在保障校内使用的同时, 面向社会开放。因人为原因造成仪器故障的(如硬件损坏),其导师课题组须承担维修 费用。

X 射线光电子能谱使用方式分为六类:

- (1) 培训测试:用户提出培训申请,技术人员安排培训。培训内容包括:X 射线光电 子能谱的原理、构造及各部分的功能;样品准备、仪器的标准操作流程、控制软 件操作、数据处理及测试注意事项等。
- (2)自主测试-初级:用户负责制样、装样;独立使用 X 射线光电子能谱完成常规样品 的基本测试(荷电中和、宽谱、窄谱、价带谱、多点采谱、静电透镜模式和氩离 子刻蚀)和数据分析(数据导出、成分分析、价态分析、数据库使用、简单的分 峰和峰位校正)。
- (3)自主测试-中级:能够使用互联系统进行样品的传递;独立使用 X 射线光电子能谱 完成常用的进阶测试(俄歇能谱、平行成像、深度剖析、扫描电镜)和相关的数 据分析。
- (4)自主测试-高级:能够独立使用 X 射线光电子能谱的所有功能(包括电子能量损失 谱、离子散射谱、角分辨功能等)和相关的数据分析。
- (5)送样测试:用户提供样品准确信息及测试要求,技术人员负责制样、装样、操作 仪器进行样品测试并做基本数据处理。
- (6)维护/开发测试:技术人员定期维护、校准设备,检测仪器性能,开发新方法/技术。 该仪器的使用实行预约制,用户应根据样品的测试要求在学校"大型仪器共享管理 系统"(以下简称"大仪系统")进行预约,并按照要求填写预约信息。

#### **5.2** 培训、考核及预约规范

为充分发挥仪器效能、服务校内科研工作,特制定以下预约使用规范:

- (1) 培训只对校内师生开放。
- (2) 技术人员认为培训用户达到相应级别的独立操作水平后,给予培训用户授权在相 应级别所允许的可操作实验范围内独立使用仪器。如果在各级别因为人为操作错 误导致仪器故障者,除按要求承担维修费用之外,给予降级重考惩罚、培训费翻 倍。
- (3) 用户需提前 1 周申请培训,待实验室安全规范及相关理论基础考核通过后,技术 人员将安排操作培训;操作培训完成 2 周内,用户必须申请考核,考核合格后可 获得自主操作授权。逾期未考核的,需重新培训。获得授权后的前两周,必须预 约使用仪器 2 次以上。
- (4) 对于校内授权用户,实行 7\*24 小时开放预约。
- (5) 授权用户应通过大仪系统至少提前 1 天提交预约(含周末),国庆假期、春节假 期最少提前 2 周预约。

# **6.** 实验内容

# **6.1 X** 射线光电子能谱原理

### **6.1.1** 光电效应

说到光电子能谱,就不能不提到光电效应(Photoelectric effect)。众所周知,阿尔 伯特·爱因斯坦因为提出光电效应的理论机制而获得诺贝尔奖。

光电效应首先由德国物理学家Heinrich Rudolf Hertz于1887年在研究电磁波的过程 中发现。关于光电效应的系统性实验则是由另一位德国物理学家 Philipp Eduard Anton von Lénárd 完成。

图 1 中左图是光电效应的示意图,当光照在样品上且光子能量超过材料的逸出功, 吸收了光子的电子就会被激发到真空中。电子的动能 E*<sup>k</sup>* 等于光子能量 *hv* 和逸出功 W<sup>0</sup> 的差值。图 1 中右图则是光电效应的实验示意图。需要注意的是,发射极和收集级是处 于高真空环境的。

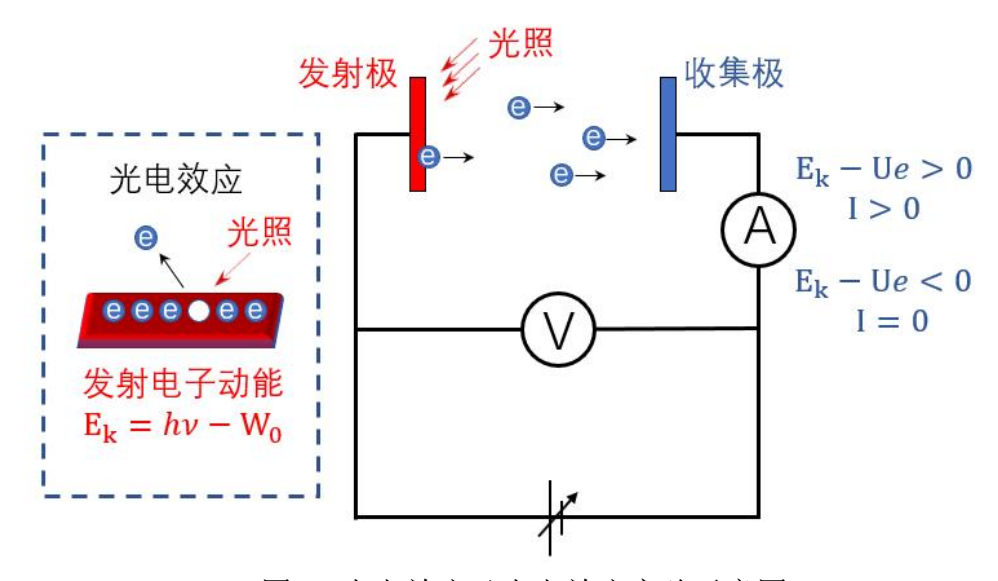

图 1. 光电效应及光电效应实验示意图

#### **6.1.2** 光电子能谱原理

光电子能谱是利用光电效应对材料中电子的结合能进行测量的技术手段。使用 X 射线作为光源的称为 XPS, 使用紫外线作为光源的称为 UPS。

如图 2(a)所示,当 X 射线(或紫外线)照射到样品表面时,激发出光电子。对于固 体中的电子,如图 2(b)所示,占据态的结合能在费米能级以下,主要由价带和芯能级组 成。形成光电子后,如图 2(c)所示,光电子的动能直接反映了电子在材料中的结合能。 通过图 2(d)中半球形能量分析器对光电子动能的探测,就能够得到信号强度和电子在材 料中结合能的关系,也就是我们通常看到的 X 射线光电子能谱。

需要注意的是,在实际测量过程中,通过分析器的电子,能量通常是固定的,我们 称之为通过能或通能(pass energy)。一般来说,通能越小能量分辨率越高,但是信号 越弱,当信噪比过低时反而会降低分辨率。因此,在实验中需要根据实际情况选择合适 的通能。

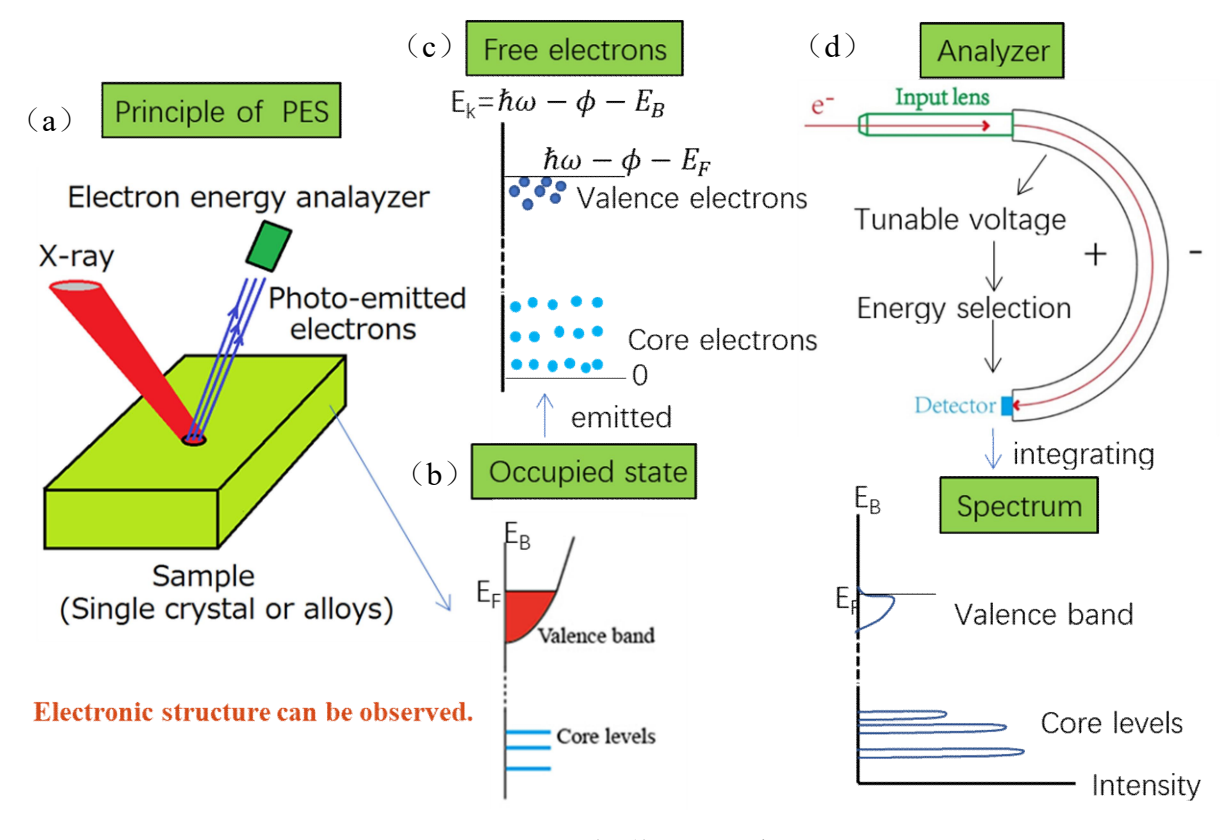

图 2 光电子能谱原理示意图

# **6.2** 系统的组成

#### **6.2.1** 系统整体结构

X 射线光电子能谱仪主要用于材料表面的元素和价态分析。其主要构成部分包括超 高真空系统、传样系统、功能组件、电气控制系统、水冷机和客户操作端。图 3 和图 4 分别为 XPS 系统的整体结构图和示意图。

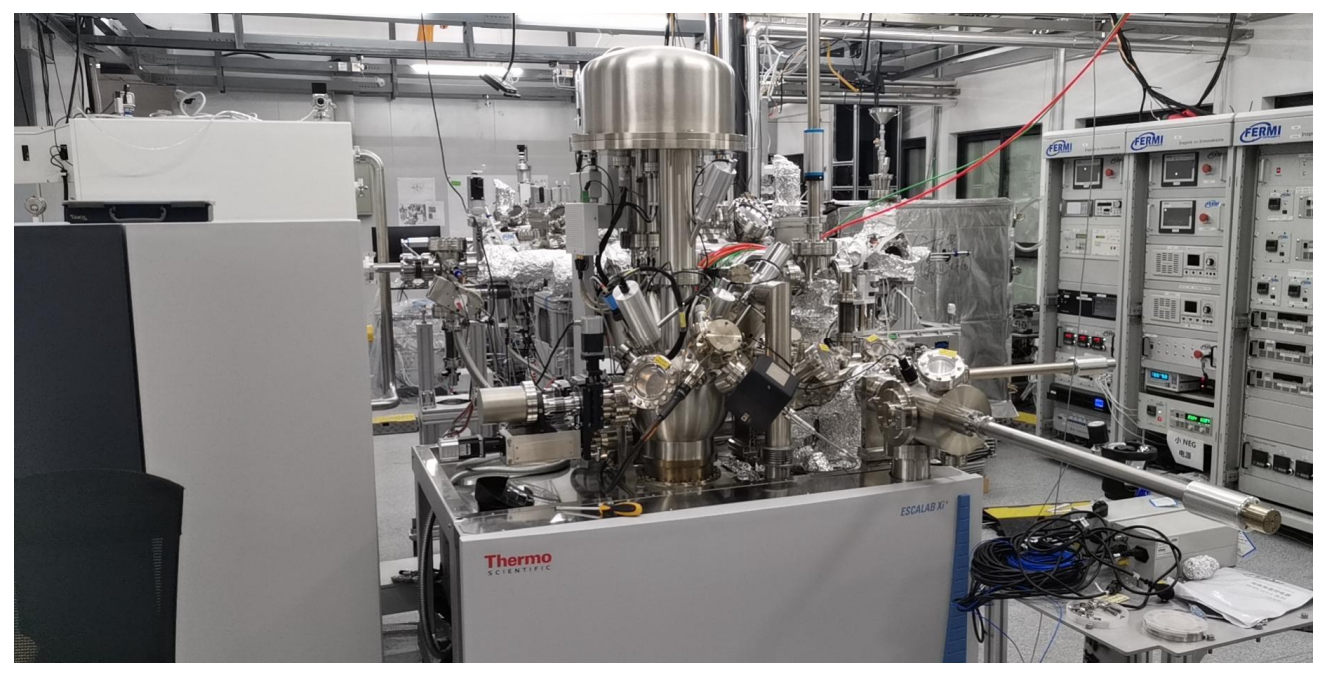

图 3. 系统整体结构图

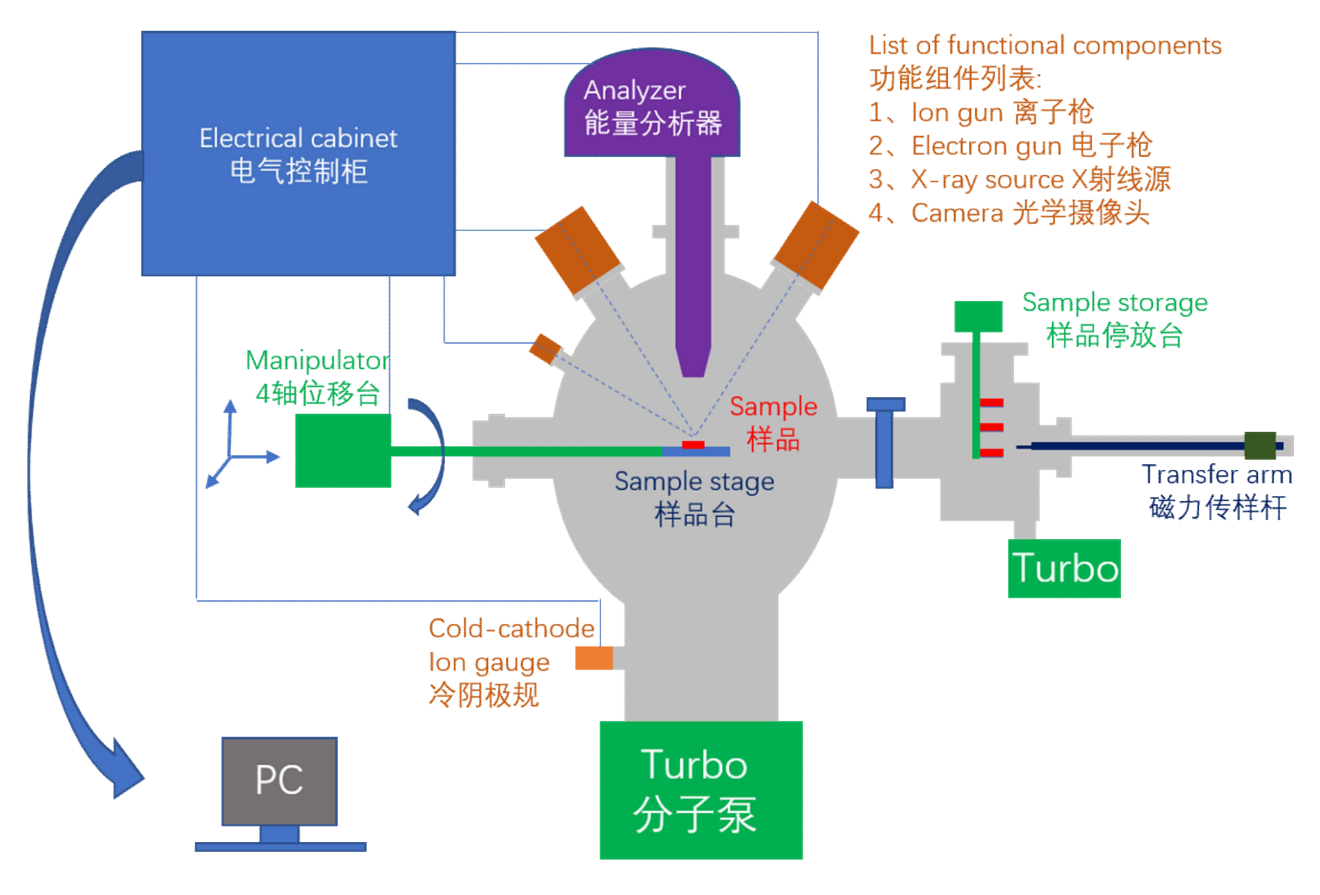

图 4. 系统整体示意图

## **6.2.2** 超高真空系统

超高真空系统主要由 3 个不锈钢腔体(分析腔、准备腔、进样腔组成)、阀门、泵 组、真空计和气路组成,如图 5 所示。分析腔(Ana)用于样品的测试,准备腔(Prep) 用于样品的中转传输(与通过真空互联系统与 STM、ARPES、PLD 和 OxMBE 连接), 进样腔(Entry)用于样品从大气中进入系统。

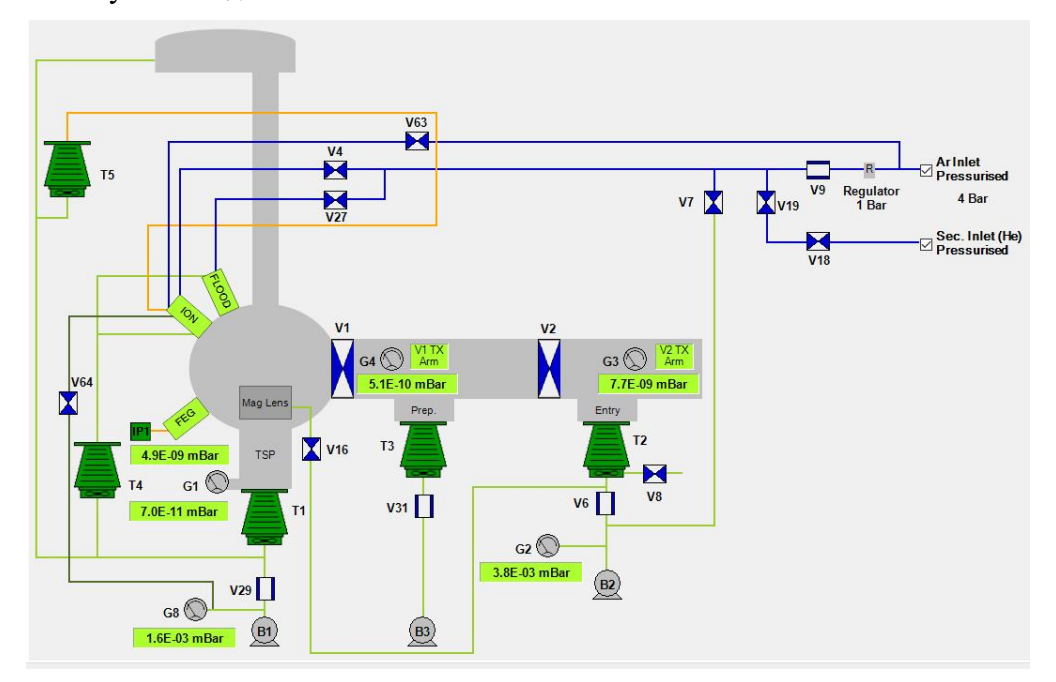

图 5. 超高真空系统示意图

所有 V 开头的标注均为气动阀门,其中 **V1** 和 **V2** 分别为隔离"分析腔-准备腔"和 "准备腔-进样腔"的气动闸板阀, 在用户操作端控制。其余阀门为自动控制阀门, 无 需操作。

**T1-T5** 为分子泵。T1 负责分析腔,T2 负责进样腔,T3 负责准备腔,T4、T5 用于 功能模块的差分抽气系统。B1-B3 为油泵, 主要作用有四个, 一是为分子泵提供前级真 空;二是参与离子枪的差分抽气系统;三是参与 He 和 Ar 的气路清洗;四是参与磁透 镜的差分抽气。**TSP** 为钛升华泵,在分析腔和准备腔各有 1 个,用于进一步提高真空度。 IP1 为离子泵, 用于提高 FEG 的真空度。

G1、G2、G3、G4、G8 为真空计,通常 G1 不差于 5\*10<sup>-10</sup> mbar,G4 不差于 1\*10<sup>-9</sup> mbar,**G3** 在差于 **1\*10 -7 mbar** 时不得打开 **V2**。蓝色线为氦气和氩气气路。

备注 1:空气敏感样品可经由(1)手套箱或其他系统,自准备腔中转进入分析腔;(2)气氛保护 转移仓,由进样腔传入真空系统。

备注 2:V1、V2 需在传样杆(Arm)退到底时才能进行操作,以防发生碰撞。

#### **6.2.3** 传样系统

传样系统主要由大气进样(图 **6**)和互联系统进样(图 **7**)两套机制组成。

大气进样时,XPS 的标准样品托通过进样腔进入,经磁力传样杆 1 送至样品停放台, 再由磁力传样杆 2 送至分析腔内的样品台。

通过互联系统进样时,如图 7 右下角所示,需要将互联系统中的旗形托插入 XPS 转换托以适应 XPS 的样品台。具体传样过程为:

- (1)互联系统样品经由 UFO 抓取头,自互联系统送入升降梯的样品舱内;
- (2)升降梯降下高度后,由磁力传样杆 3 抓取样品;
- (3)升降梯升起后,由磁力传样杆 3 将样品送入位于 XPS 准备腔的样品停放台上的 转换托;
- (4)由磁力传样杆 2 将样品送至分析腔内的样品台。

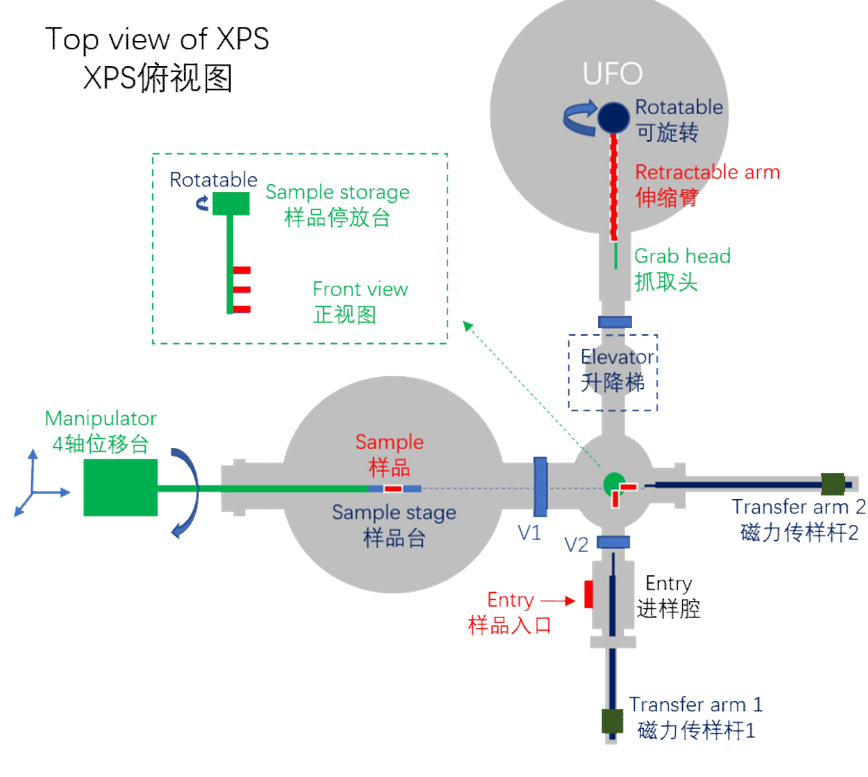

图 6 大气进样示意图

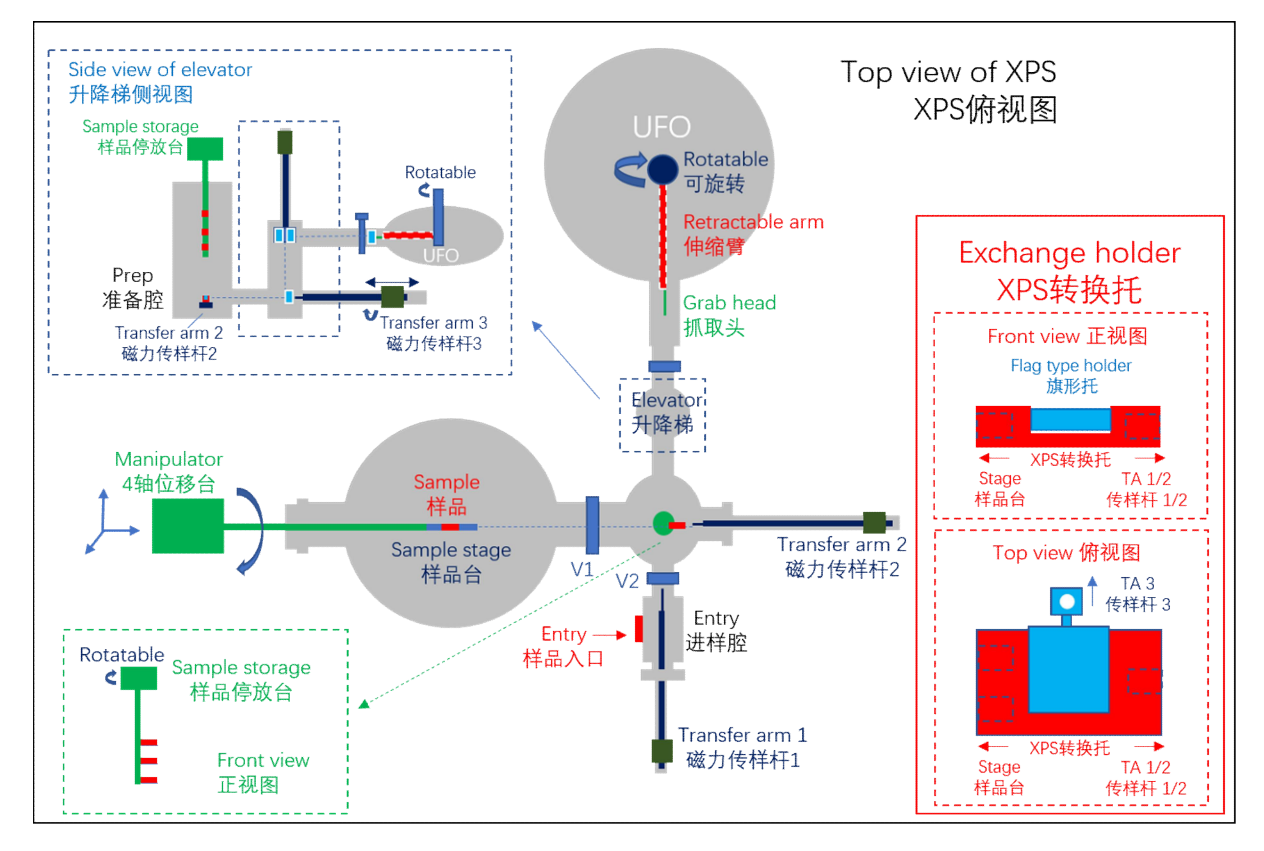

图 7 互联系统进样示意图

# **6.2.4** 功能组件

在超高真空系统和传样系统的基础上,XPS 的功能主要通过功能组件的加入来实 现。除能量分析器外,XPS 的功能组件主要包括:电子枪、离子枪、X 射线源和光学镜 头等。

#### **6.2.5** 电气控制系统

电气控制系统集成在电气控制柜中,通过电源线和数据线衔接系统上的各个部件和 客户操作端,一般不需要用户进行操作。

# **6.2.6** 水冷机

水冷机为系统中的 X 射线源、磁透镜和分子泵等设备提供冷却水,需要定期进行 检查和维护,不需要用户进行操作。

#### **6.2.7** 客户操作端

客户操作端以计算机方式呈现(SEM 部分为手柄控制),是用户除传样操作之外, 对系统进行控制的唯一入口。

#### **6.3** 实验前的准备工作

# **6.3.1** 样品的分类

根据不同的实验需求,对样品特征可以分为如下几类:

- (1) 样品形态:平面固体、不规则固体、薄膜、粉末;
- (2) 样品磁性:无磁性或弱磁性、强磁性、磁体;

样品磁性的判断方法:

- > 不能够被磁铁吸引的为无磁性或弱磁性;
- > 能够被磁铁吸引但不能吸引铁磁性物质的为强磁性;
- 能够吸引铁磁性物质的为磁体。
- (3) 样品导电性:绝缘体、半导体、导体。

### **6.3.2** 样品的制备

- (1) 样品的制备过程在洁净工作台中完成,如图 9-1 中所示。使用前打开照明开关, 如图 9-2 所示。样品制备过程中用到的工具如图 9-3、9-4、9-5 所示。
- (2) 平面固体和薄膜样品:使用双面胶直接粘贴在样品托上(根据样品导电性不同, 选择导电胶带或绝缘胶带),如图 8 所示。
	- 备注 1:样品尺寸不能超过分析范围(一般为 20 mm \* 20 mm \* 5 mm)。

对标准样品托,各部分高度均应控制在 5 mm 以内以防碰撞分析器。

- 备注 2:不规则样品应尽可能使测试面与样品托平行。
- 备注 3:对于非常明确导电的样品,使用导电碳胶或导电铜胶,如不确定样品导电性,则使用绝 缘胶带。表面导电、衬底不导电的样品,按照不导电样品处理。

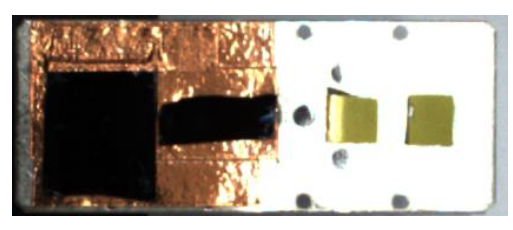

图 8 平面固体和薄膜样品黏贴示意图

- (3) 粉末样品的制备:
	- 1) 清洁制样台面,准备制样工具,如图 9-3、9-4、9-5 所示;
- 2) 在样品托表面黏贴一块双面胶(若使用绝缘胶带,胶带面积应大于样品面积); 取一块平整的铝箔, 在铝箔上贴一块 3\*3mm 左右的双面胶带, 如图 9-6 所示; 3) 将预先研磨过的粉末样品平铺在双面胶表面,如图 9-7 所示;
- 4) 将铝箔或称量纸盖住粉末, 用镊子扁平头摊平并初步压实, 如图 9-8 所示;
- 5) 利用压片机进一步压实粉末(拧紧后加压,至压力指针开始跳动时停止加压), 如图 9-10、9-11 所示;
- 6) 将样品从压片机上取下,打开铝箔或称量纸,使用吸耳球或氮气枪吹扫表面; 将铝箔上粘有样品的部分剪下来,粘贴到样品托上,将样品托倒置,使用吸耳 球或氮气枪再次吹扫,如图 9-12、9-13 所示:
- 7) 将制样工具清洁后放回制定位置,关闭洁净台照明开关,如图 9-15/16/17 所示。 备注 1:粉末样品应充分研磨(手摸无颗粒感)。 备注 2:磁性样品应提前与技术人员联系确认,制样中务必充分粘牢并进行消磁。 备注 3:需要使用磁透镜测量的磁性固体样品,务必尽可能切薄并充分粘牢以避免晃动。

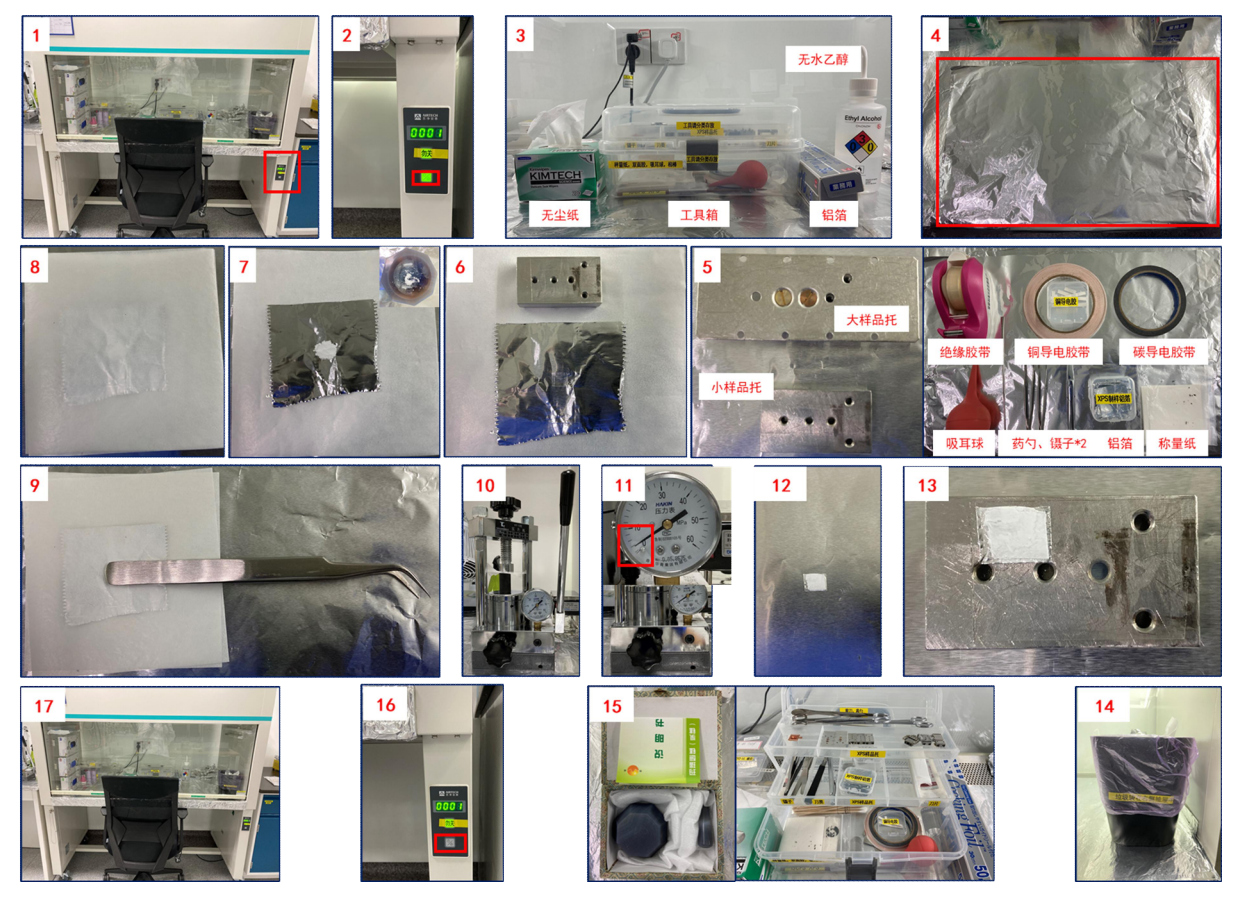

图 9 粉末样品制备过程示意图

(4) 磁性样品的消磁

对于磁性样品,应使用消磁器进行消磁,无法消除磁性的,请联系技术人员。样品 消磁操作如下:

- 1) 打开消磁器电源(如图 10a 所示);
- 2) 样品靠近消磁器表面,按照消磁器上指示的消磁方向(如图 10b 所示)来回移 动样品,最后远离消磁器 50cm 以上;
- 3) 使用大头针检验,若大头针靠近样品不能够被吸引,则表示消磁成功;若可吸 引,则重复 2)中操作,直至消磁成功;
- 4) 关闭消磁器电源。

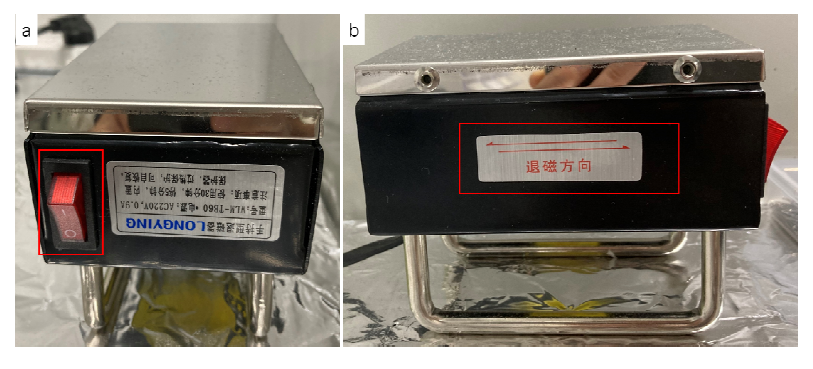

图 10 磁性样品消磁操作示意图

**6.3.3** 样品的拍照

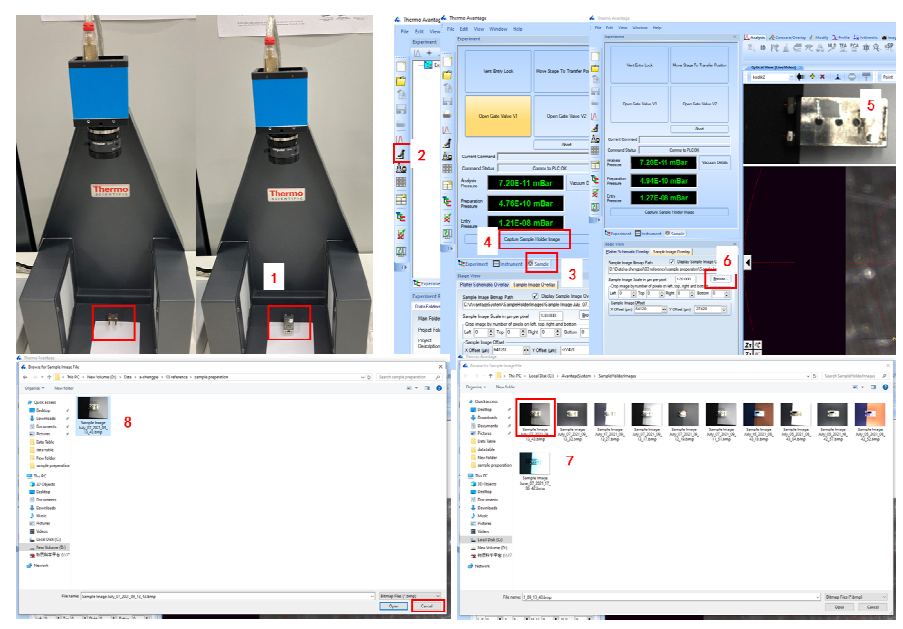

图 11 样品拍照操作示意图

- (1) 将样品托放入相机下的拍照位置,如图 11-1 所示;
- (2) 点击图 11-2 中按钮,调出拍照页面;
- (3) 如图 11-3、11-4 所示,点击"Sample"按钮,再点击"Capture Sample Holder Image" 按钮,即可生成如图 11-5 所示的样品照片;
- (4) 如图 11-6 所示,点击"Browse",找到默认保存路径中的样品照片(如图 11-7 所示), 将样品照片"剪切"、"黏贴"至 D 盘 Data 文件夹下用户数据文件 夹内(如图 11-8 所示),点击"Cancel", 退出当前页面。
- (5) 如需要显示照片,在如图 12-1 所示的样品显示区域任意位置点击右键,在下拉 菜单中选中"Property", 即可出现左侧照片 Property 设置界面;
- (6) 如图 12 所示,点击"Sample Image Overlay",点击"Browse",在用户数据文 件夹中找到需要的样品照片,选择照片,点击"Open",最后点击"Apply",照 片将更换为选中的样品照片。

备注:步骤(1)-(4)进样时使用,(5)-(6)样品测试时使用。

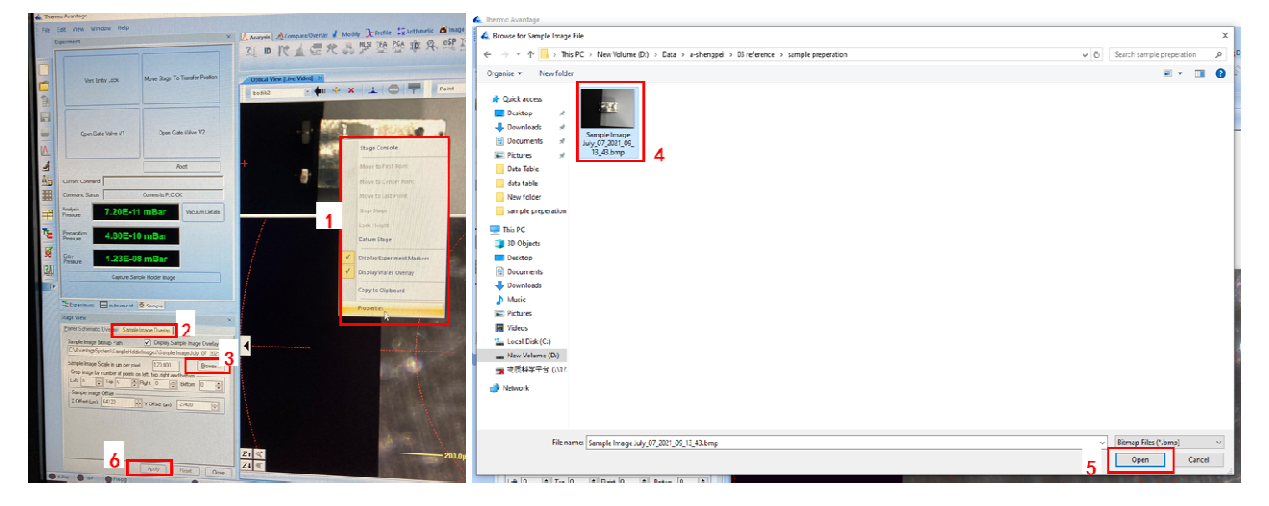

图 12 样品照片显示操作示意图

# **6.4** 样品的传入

# **6.4.1** 真空系统的检查(操作示意如图 **13** 所示)

- (1) 在软件控制界面, 选中"Sample"选项卡(13-1);
- (2) 检查分析腔、准备腔和进样腔真空度是否正常并记录(13-2);
- (3) 在软件控制界面, 点击"Vacuum Details" (13-3), 检查 T1-T5 是否处于绿 色状态,检查 V1、V2 是否处于关闭状态,检查传样杆 1 和传样杆 2 是否退到 底(13-4):
- (4) 检查准备腔的样品停放台是否处于最高点;
- 备注: 如以上项目异常请联系技术员(通常 G1 < 5 \* 10<sup>-10</sup> mbar, G4 < 1 \* 10<sup>-9</sup> mbar, G3 < 1 \* 10<sup>-7</sup> mbar)

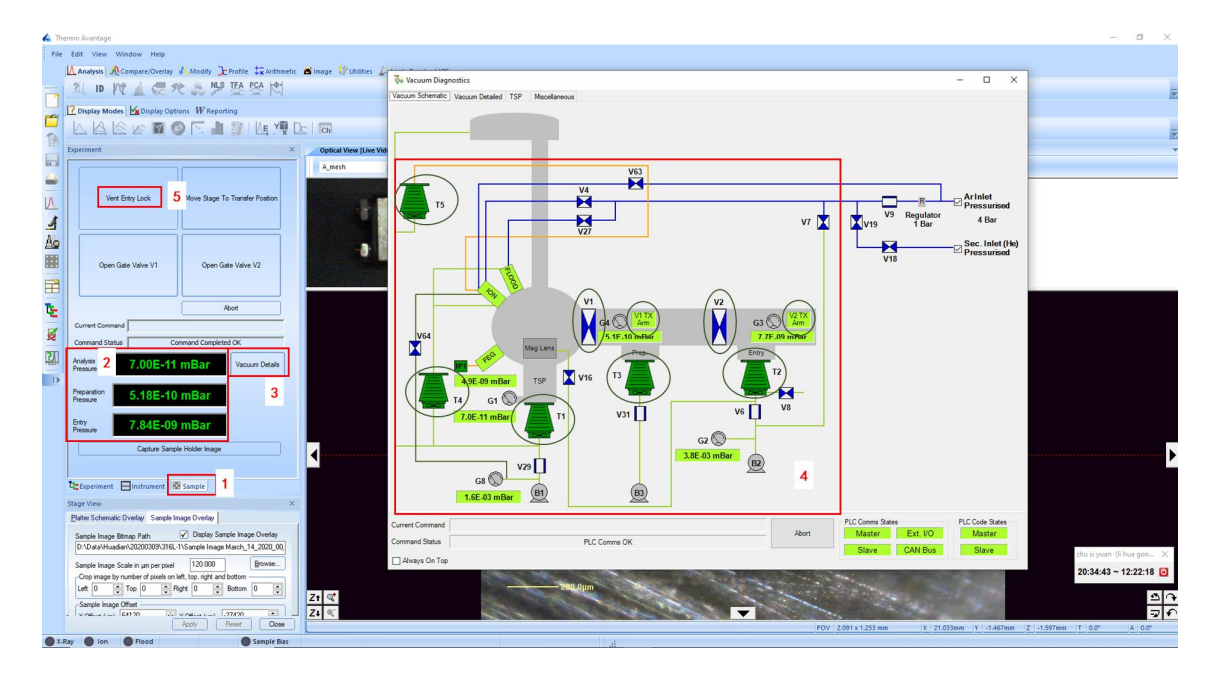

图 13 真空系统界面

# **6.4.2** 样品传入进样腔(操作示意如图 **13** 所示)

- (1) 在软件控制界面,点击"Vent Entry Lock"(13-5);
- (2) 等待 3-5 分钟后(等待期间左手戴好手套),进样腔门打开,将样品托插在传 样杆上:
- (3) 关闭进样腔门, 在软件控制界面, 点击"Pump Down Entry Lock", 在弹出的对 话框中点击"Yes",立即用手轻推进样腔门,直至腔门关好;
- (4) 等待 1-2 分钟,观察到进样腔真空稳步下降后,方可退出账号离开。 备注:"Pump Down Entry Lock"和"Vent Entry Lock"按钮处于同一位置。
- **6.4.3** 样品传入准备腔(操作示意如图 **14** 所示)
- (1) 确认进样腔真空已达到 1\*10<sup>-7</sup> mbar 以下(约需 1-2 小时, 视样品情况不同), 记录当前真空度:
- (2)将准备腔中的样品停放台降至合适位置(有红线标示); 备注:下降时应持续观察停放台,防止其碰撞传样杆 2。
- (3) 在软件控制界面, 点击"Open Gate Valve V2", V2 打开后, 左手将传样杆 1 缓 慢推入,眼睛保持观察样品停放台以防发生碰撞;
- (4)右手微调停放台至合适的高度和角度,将样品托完全送入样品停放台; 备注 1:全程应绝对轻柔,如有较大阻力,切勿强行推入,及时联系技术人员。 备注 2:严禁在传样杆和停放台接触的情况下调节停放台的高度和角度。
- (5)旋转传样杆 1,待夹子完全张开后,缓慢将传样杆 1 退出; 备注:如发现样品托有被带出的迹象,应回转传样杆,并将样品托完全推回停放台,再退出传 样杆,重新自步骤 5 开始执行。如有困难请务必联系技术人员。
- (6)将传样杆 1 退到底,并将样品停放台升至最高点; 备注:上升时应持续观察停放台,防止其碰撞传样杆 2。
- (7)在软件控制界面,点击"Close Gate Valve V2"。

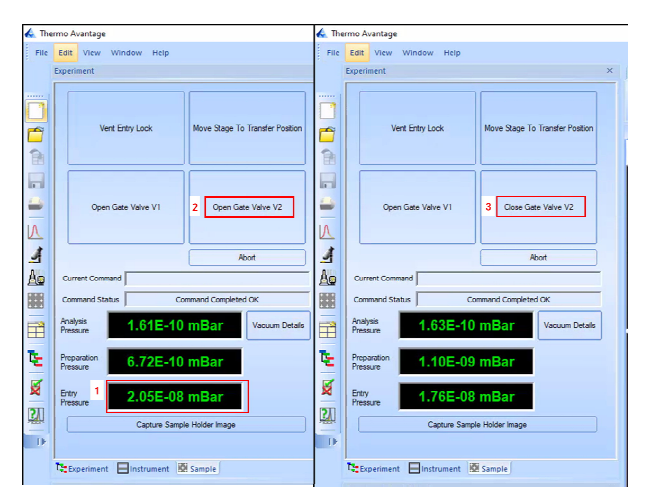

图 14 样品传入准备腔操作示意图

# **6.4.4** 样品传入分析腔(操作示意如图 **15** 所示)

- (1) 确认准备腔真空达到 1\*10<sup>-9</sup> mbar 以下;
- (2)在软件控制界面,点击"Move Stage To Transfer Position";
- (3)将准备腔的样品停放台降至合适位置(有红线标示); 备注:下降时应持续观察停放台,防止其碰撞传样杆 2。
- (4)右手将传样杆 2 缓慢推入,保持观察样品停放台以防发生碰撞;
- (5)左手微调整停放台至合适的高度和角度,使传样杆 2 抓住样品托; 备注 1:全程应绝对轻柔,如有较大阻力,切勿强行推入,请联系技术人员。 备注 2:严禁在样品托和停放台接触的情况下调节停放台的高度和角度。
- (6)缓缓将传样杆 2 退出,注意观察样品是否被牢固地取出; 备注:如发现样品托抓取不牢,请联系技术员。
- (7)样品完全取出后,将传样杆 2 退到底;
- (8)旋转样品停放台至相反方向,以免上升时碰撞传样杆 2 及其上的样品托;将样 品停放台升至最高点;
- (9) 在软件控制界面, 点击"Open Gate Valve V1", 打开闸板阀 V1, 移动传样杆 2 将样品插入分析腔内的样品台;

备注:如有明显阻力,请停止操作并联系技术人员。

(10) 旋转传样杆 2,待夹子完全张开后,缓慢将传样杆 2 退出;

备注:如发现样品托有被带出的迹象,应将样品托推回样品台,停止操作并联系技术人员。

- (11) 将传样杆 2 退到底;
- (12) 在软件控制界面,点击"Close Gate Valve V1"。

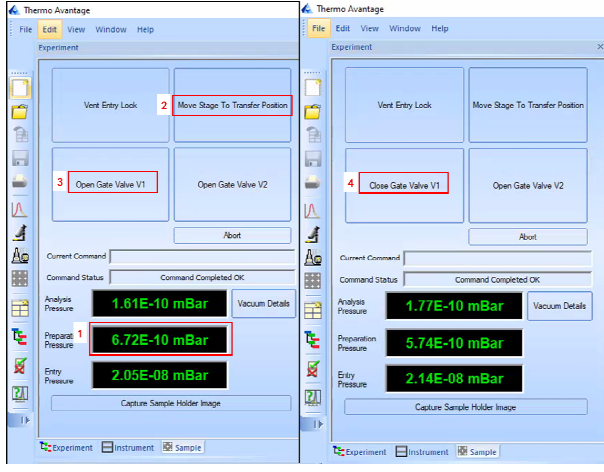

图 15 样品传入分析腔操作示意图

#### **6.5** 样品的测量

# **6.5.1** 实验前的设定(操作示意如图 **16**)

- (1)参照 6.3.3 中步骤(5)-(6)导入并显示待测样品照片;
- (2) 在软件控制界面,点击"File"、"New Experiment",新建一个空白实验,点 击"Browse"选择文件存储位置, 点 OK, 点 Apply;

备注 1: "General"选项卡下可修改实验名称, 默认为"Experiment", 建议修改。

备注 2:这一步千万不要忘记,不然实验文件将保存到其他人的文件夹并可能覆盖别人的数据。

备注 3: 若新建实验文件时, 弹出对话框询问是否保存当前实验时, 点"No"。

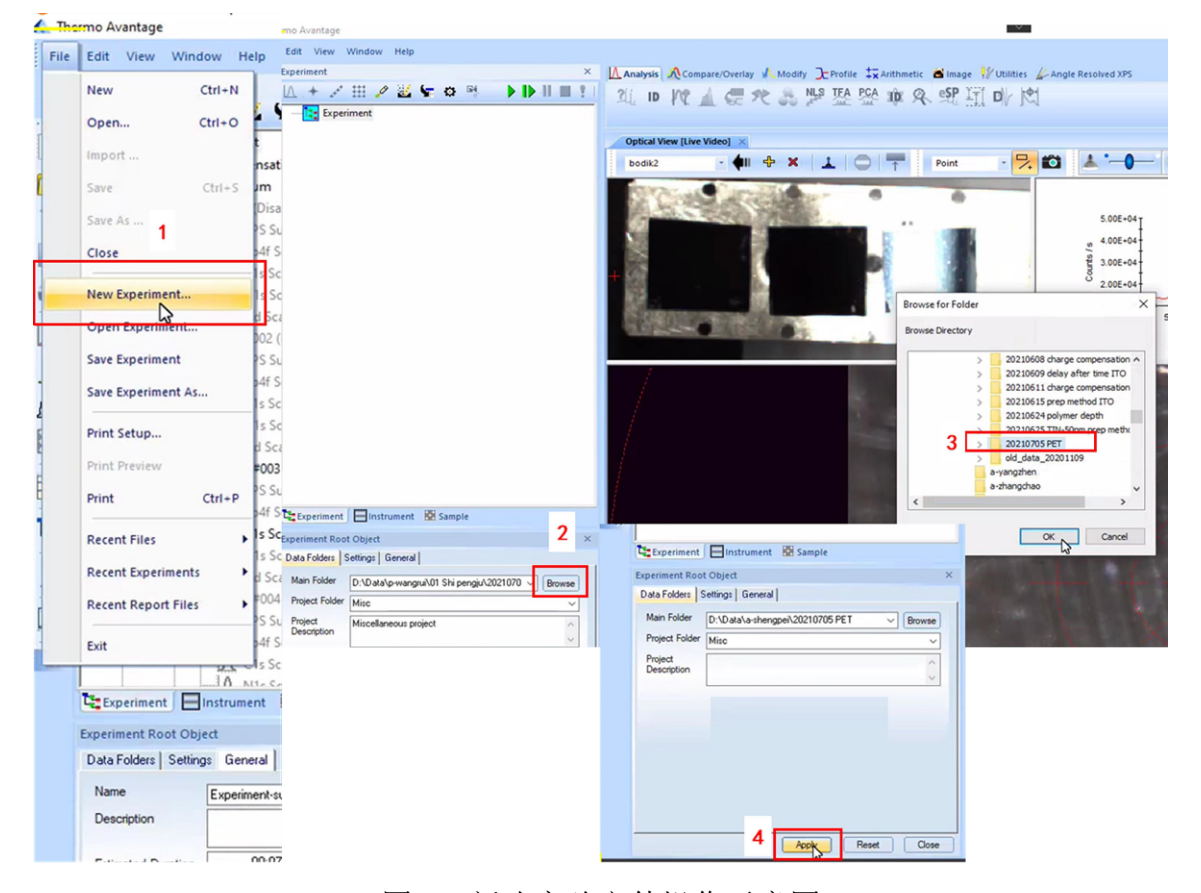

图 16 新建实验文件操作示意图

# **6.5.2** 常规 **XPS** 谱的采集

# **6.5.2.1** 常规 **XPS** 谱程序树的设置

- (1) 在样品照片中选择合适的点,双击左键,观察中心相应将自动移动到该位置;
- (2) 利用观察界面左下角的 Z 箭头,调节合适的 Z 值使清晰区域落于十字中心;

备注:由于光学镜头是斜入射,调节 Z 时十字中心会有所变化,可在观察界面双击左键进行调节。

- (3) 点击"Experiment"选项卡,回到实验设定界面(图 16)。
- (4) 如图 12,选择"Charge compensation"插入荷电中和枪 (如样品导电良好,可跳过);
- (5) 如图 13 所示,依次插入所需实验内容:
	- 1) 在列表中选择"X-Ray Gun";
	- 2) 选择合适的光斑直径 (通常使用 500 或 650 微米);
	- 3) 在列表中选择"Point"插入点,勾选"Auto Height"并点击"Apply";

备注:在程序列表中选中 *Point,*可以使用*"read"*读取当前位置;可以使用*"Move"*移动到标记位置; 可以勾选*"Save Video Image"*保存测量位置的照片。勾选后需点击*"Apply"*应用生效。在*"Spectrum"* 选项卡中可选择 *Lens mode*。

备注:需要对多个点执行同样操作的,可以使用*"Multi Point"*:选择合适的点,修改名称,点击*"Read"* 读入位置,点击*"Apply"*应用,点击*"Add"*添加新的点并重复以上操作。

- 4) 在列表中选择"Multi Spectrum"插入 XPS 谱;
- 5) 选择需要的 元素/ 全谱(Survey spectrum)/ 价带谱(Valence spectrum);
- 6) 插入"Gun Shutdown"命令用于实验结束时关闭各类源;
- 7) 点击右上角绿色箭头运行实验;

备注:左侧绿箭头代表运行全部实验,右侧箭头代表运行当前步骤。

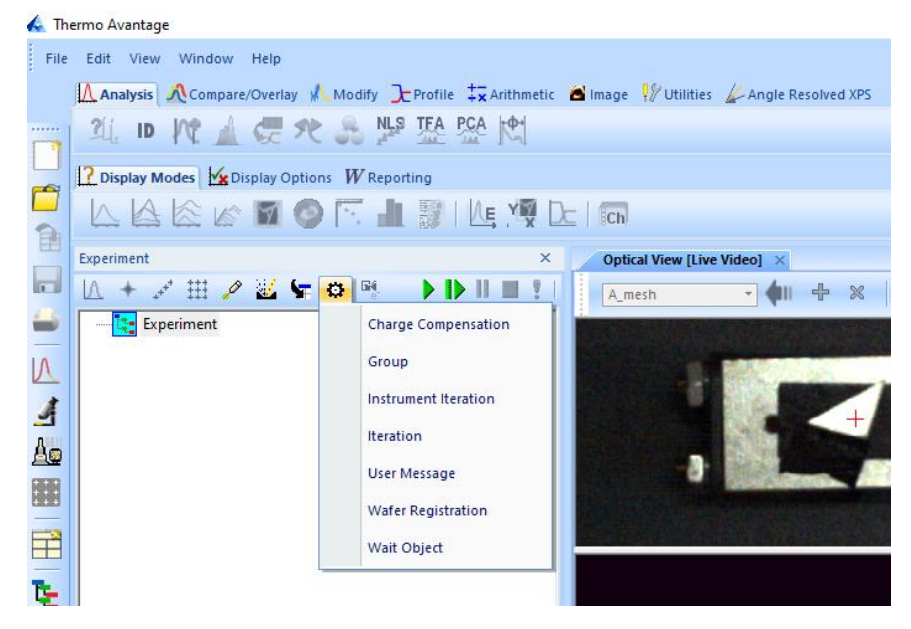

图 12 实验内容设定界面

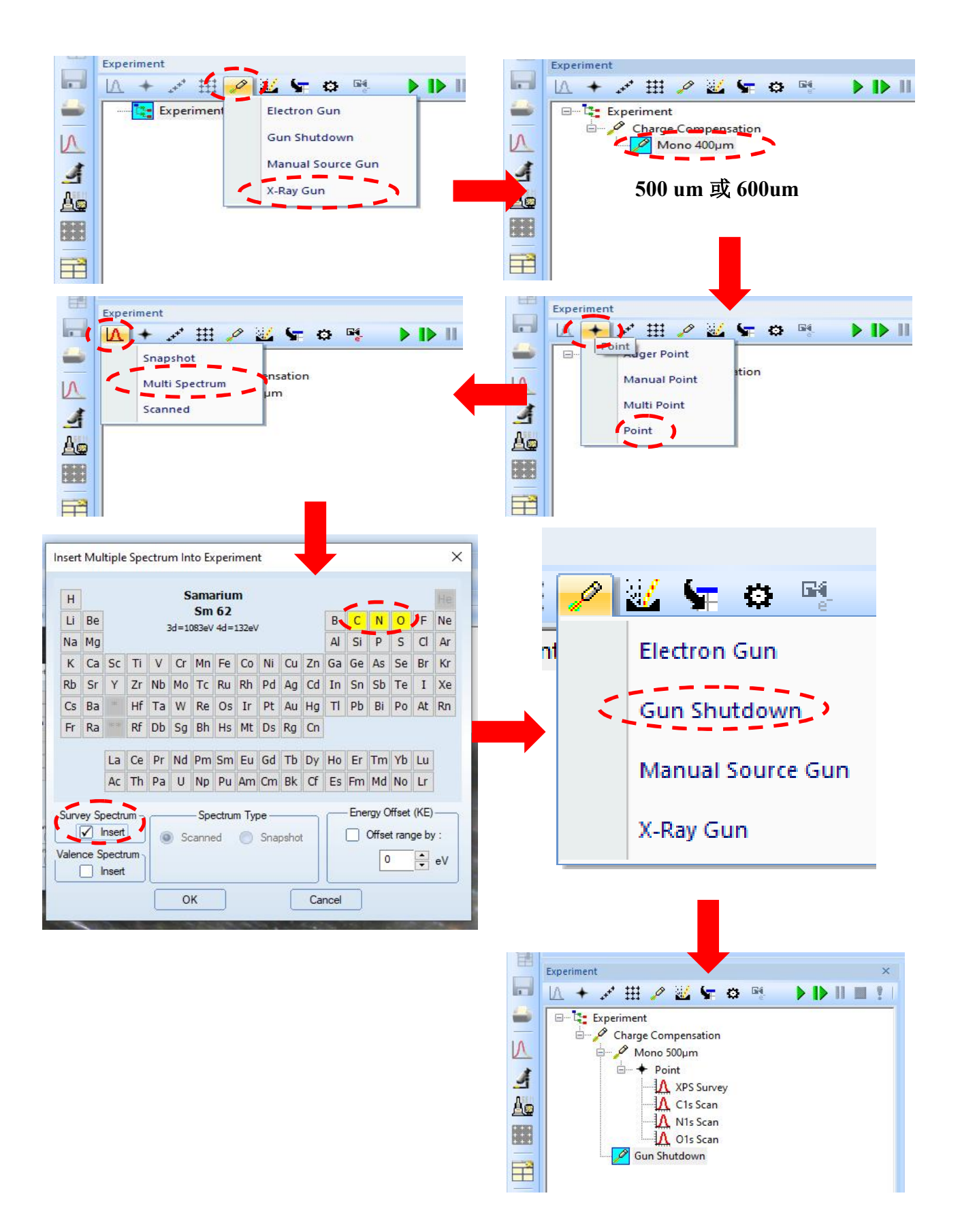

图 13 实验内容的设定步骤

# **6.5.3** 静电透镜模式下 **XPS** 谱的采集

静电透镜模式会导致信号的减弱,用于磁性样品的测量。

- (1) 如图 12,选择"Charge compensation"插入荷电中和枪,并将 mode 变更为静电模 式 "Charge Comp Electrostatic";
- (2) 如图 13 所示,依次插入所需实验内容:
	- 1) 插入 X-Ray Gun;
	- 2) 选择合适的光斑尺寸;
	- 3) 插入点,勾选"Auto Height"并点击"Apply";
	- 4) 在"Spectrum"选项卡中,将Lens mode变更为静电透镜"Standard Electrostatic";
	- 5) 插入需要的 XPS 谱;
	- 6) 在任务列表中依次选中所有待测谱,将 Lens mode 变更为"Standard Electrostatic";
	- 7) 插入 Gun Shutdown 用于实验结束时关闭各类源。
- (3) 点击右上角绿色箭头运行实验。

# **6.5.4** 微区模式下 **XPS** 谱的采集

微区模式用于 200 微米以下的测量。考虑信号强度,一般不配合静电模式使用。 按照图 14 对 X-ray/Point/Spectrum 分别进行修改后,即可正常运行程序。

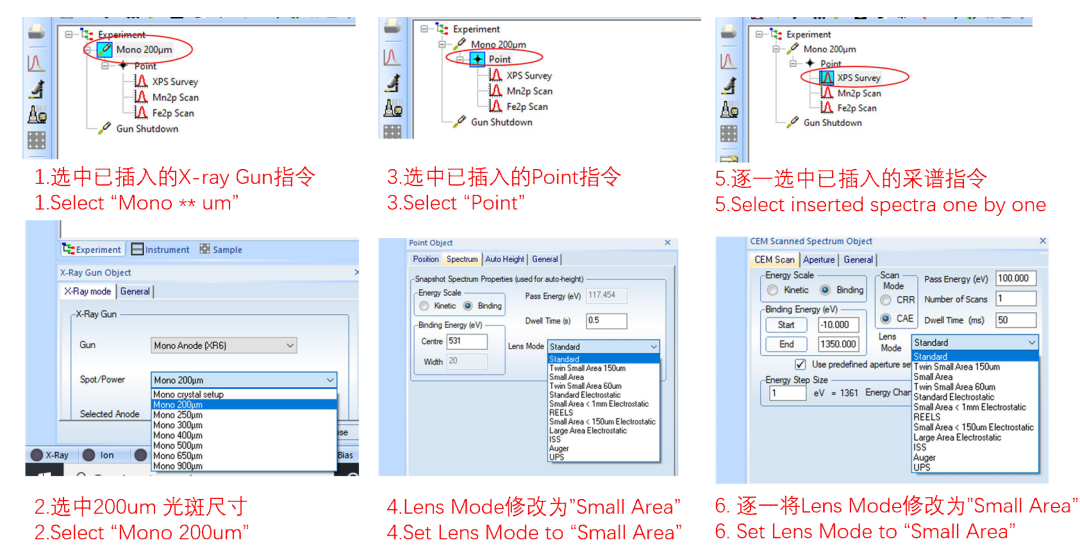

#### 图 14 微区模式设置步骤

# **6.5.5** 氩离子刻蚀功能

氩离子刻蚀功能主要用于表面清洁并可用于深度剖析。

(1) 参照图 15,对氩气气路进行洗气;

(2) 参照图 16,插入离子刻蚀命令并设置需要的刻蚀条件,然后正常运行实验即可; 备注:刻蚀速率的计算方法参见附件:深度剖析*-*理论溅射速率求取。

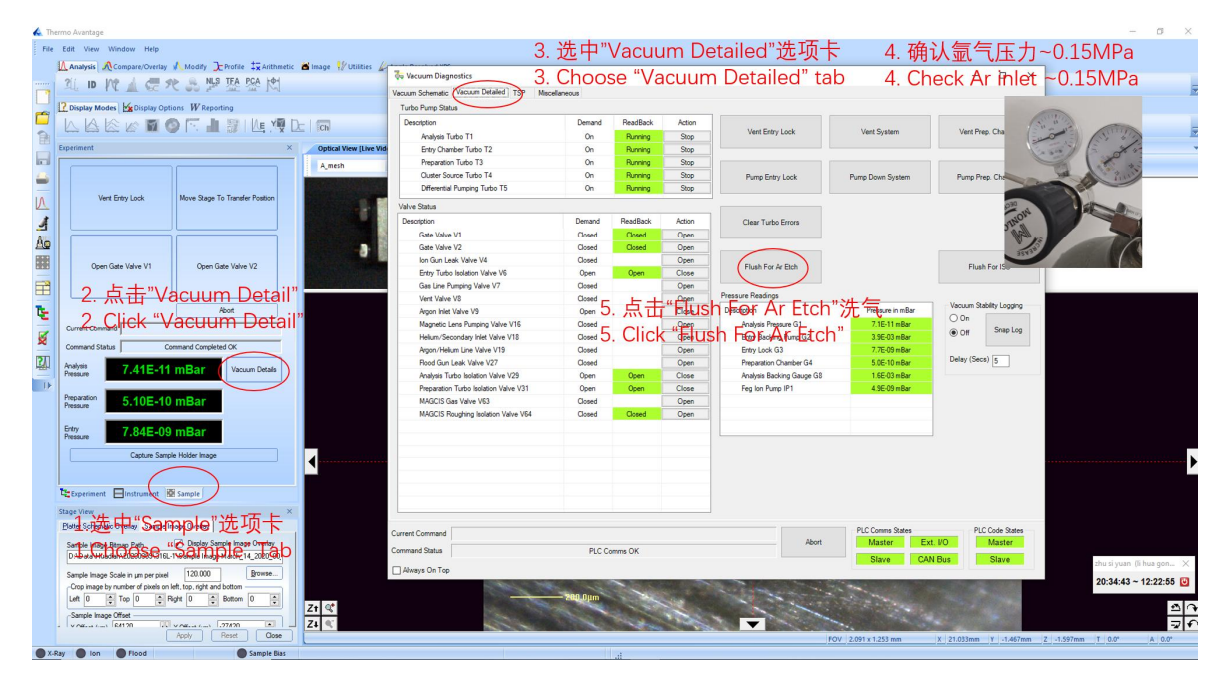

# 图 15 氩气气路洗气步骤

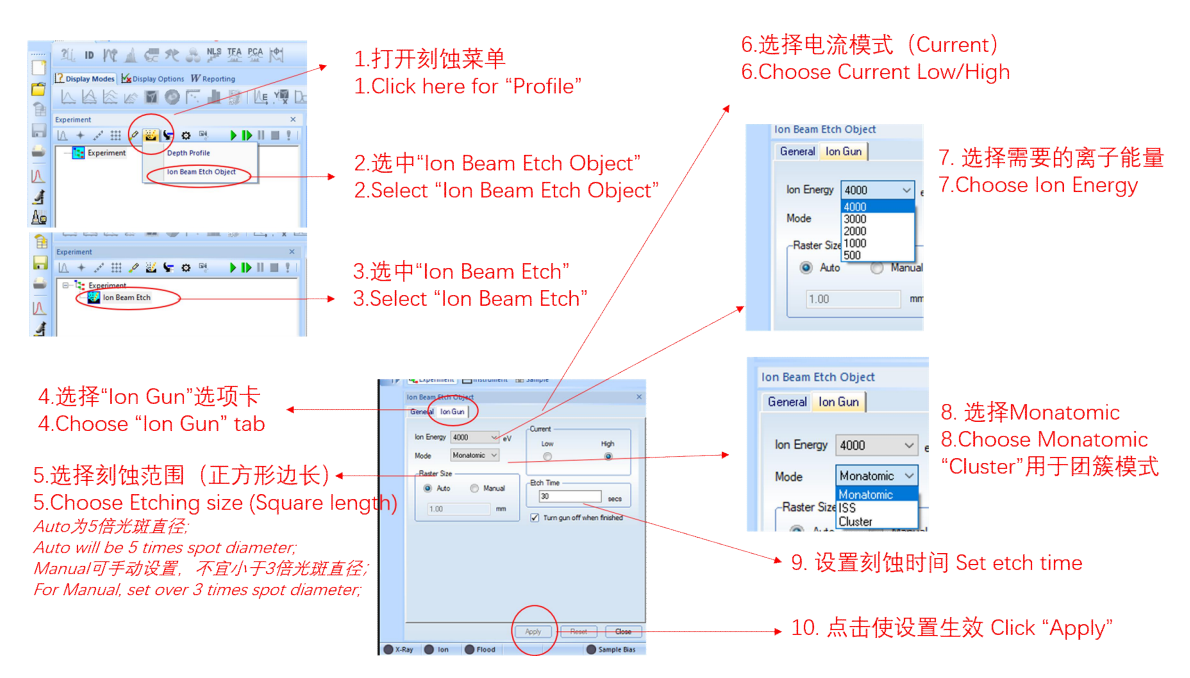

#### 图 16 氩离子刻蚀设置步骤

#### **6.5.6 Line Scan** 模式

Line Scan 主要用于表面某一条线段的多个点采集;横扫+竖扫可实现样品表面某一区域 的面扫。

- (1) 参照图 17 左半部分, 插入 Line Scan 命令并通过 Read Start 和 Read End 按钮, 设置 需要线扫的线段;
- (2) 参照图 17 右半部分, 在 Line Scan 下面插入每个点所需采集的元素窄谱, 然后正常 运行实验即可;

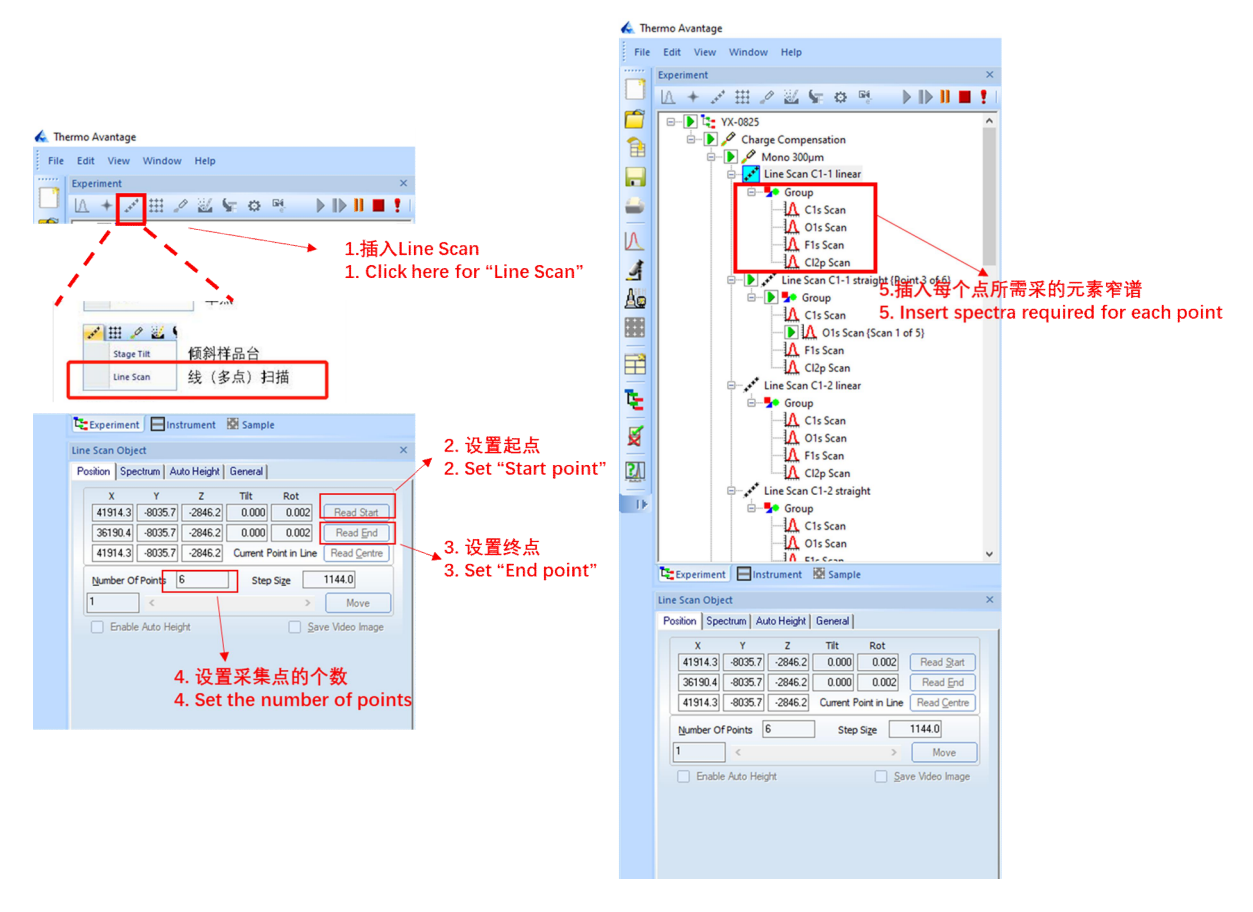

图 17 线扫程序设置步骤

# **6.5.7** 变角 **XPS** 测试

变角 XPS 主要用于表面点的变角度扫描。

- (1) 实验前,需找到样品架轴心位置;制样时尽量将样品放置在小样品台的轴心位置, 并在两端贴上" X "标记,以便后续轴心计算工作的展开。样品制备如图 18 左上 角所示。
- (2) 确保各角度得到的中心位置偏离小于 100µm(最好在 50µm 内)
	- 选取 3 个合适的点进行轴心位置的计算
	- 寻找" X "中心位置,通过视图右下角 ,分别读取 3 个角度的位置。(此 过程中只通过调节 Y 和 Z, 使 3 次的点均在"X"的中心位置上); 建议选择 0°、  $20^\circ$ ,  $40^\circ$
- (3) 轴心位置的读取
	- 点击" Calculate Centre of Rotation and radius "即可得到轴心位置
- (4) 参照图 18 中间部分, 插入荷电中和枪、X-Ray、测试点(勾选 Auto-hight) 确定测 试高度,注意:此时荷电中和枪为标准模式。
- (5) 角分辨数据采集参数设置:选择小光斑、中和枪以及图谱采集模式均设置为静电模 式,参照图 18 右边部分。

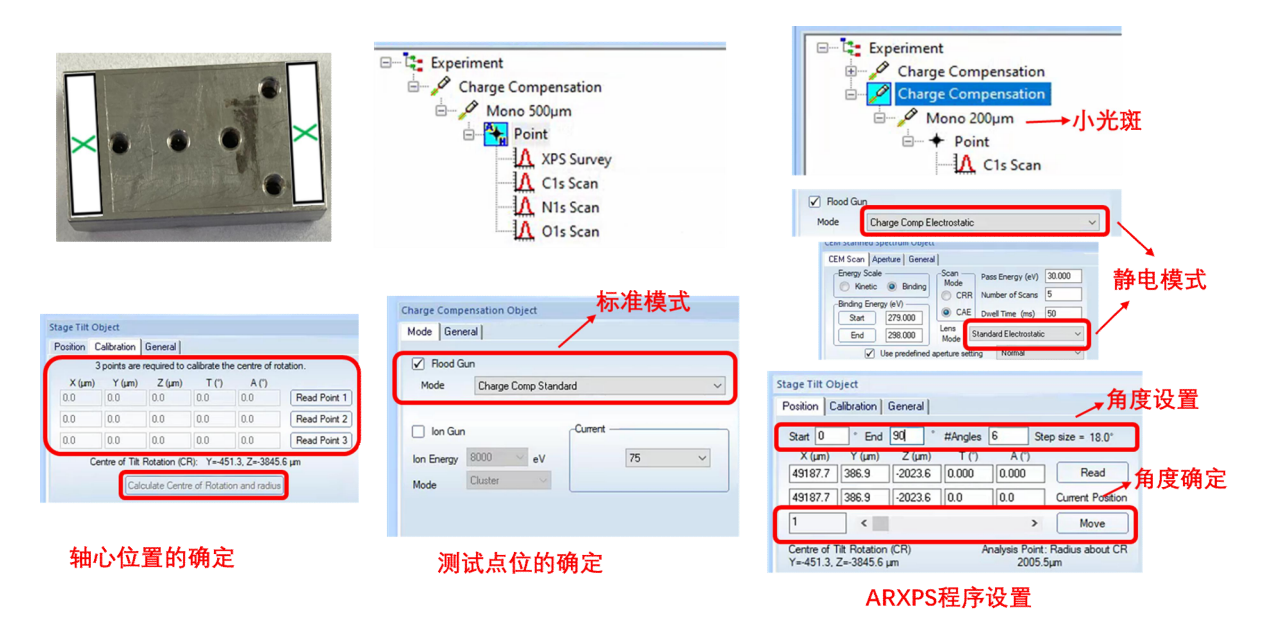

图 18 ARXPS 程序设置步骤

#### **6.5.8** 平行成像

平行成像主要用于探索样品表面微区的面内分布情况及化学态组成信息。

- (1) 选择 X 射线光枪(光斑大于 250 um),运行自动寻高寻找样品合适的位置。
- (2) 根据样品实际情况及分析需求,对关心元素的成像方式( 如 Peak Only; Peak-Background: Full Spectrum)及参数(包含通能、停留时间、扫描次数、采集 模式以及采集谱峰位置及区域)进行设定。
- (3) 数据采集完毕后正常关枪即可。

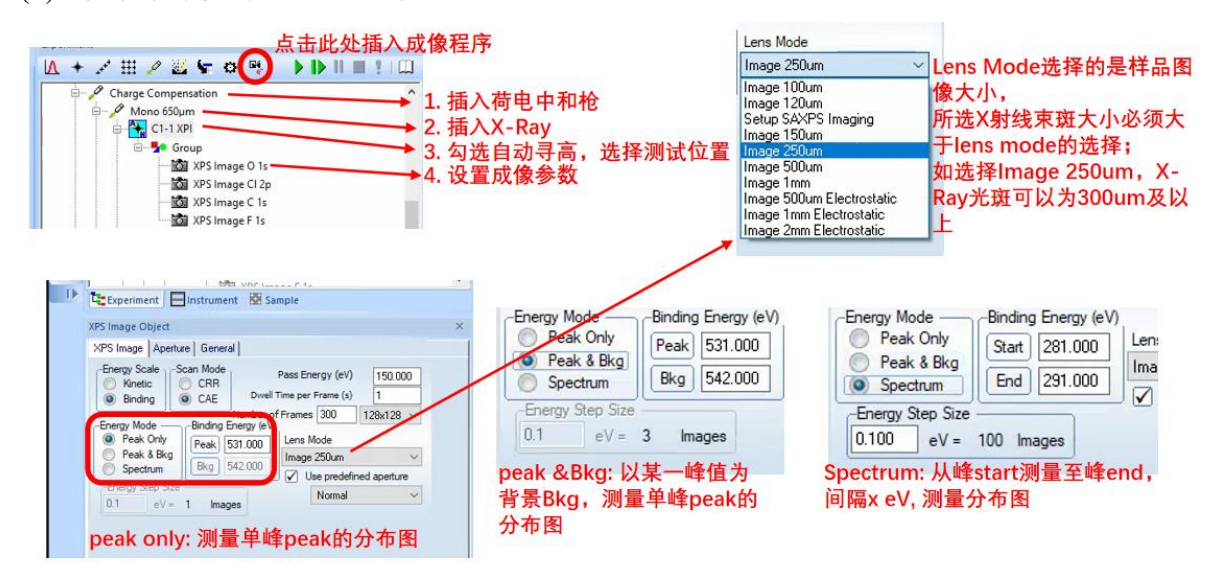

图 19 XPI 程序设置步骤

# **6.5.9** 变温 **XPS** 测试

变温 XPS 测试主要用于获得样品在不同温度下的表面电子态信息,温度范围为液氮温 度至 600K;此处操作应在技术员陪同下进行。

- (1) 选择合适的 X 射线光枪, 运行自动寻高寻找样品合适的位置, 获得 RT 时样品表面 信息。RT 采谱结束后, 运行 Gun shutdown。关闭自动寻高。
- (2) 将 sample current 线切换成 sample heating,打开温控器,读取样品温度(按 F1 切换 Auto/Manual, 一般选用 Auto 模式), 旋钮旋至 on, output 输出选择 0: 54%。
- (3) 若测试温度低于 RT, 通过往样品架的液氮口通入冷却氮气进行降温; 若测试温度 高于 RT,通过样品架升温控制器调控样品温度。

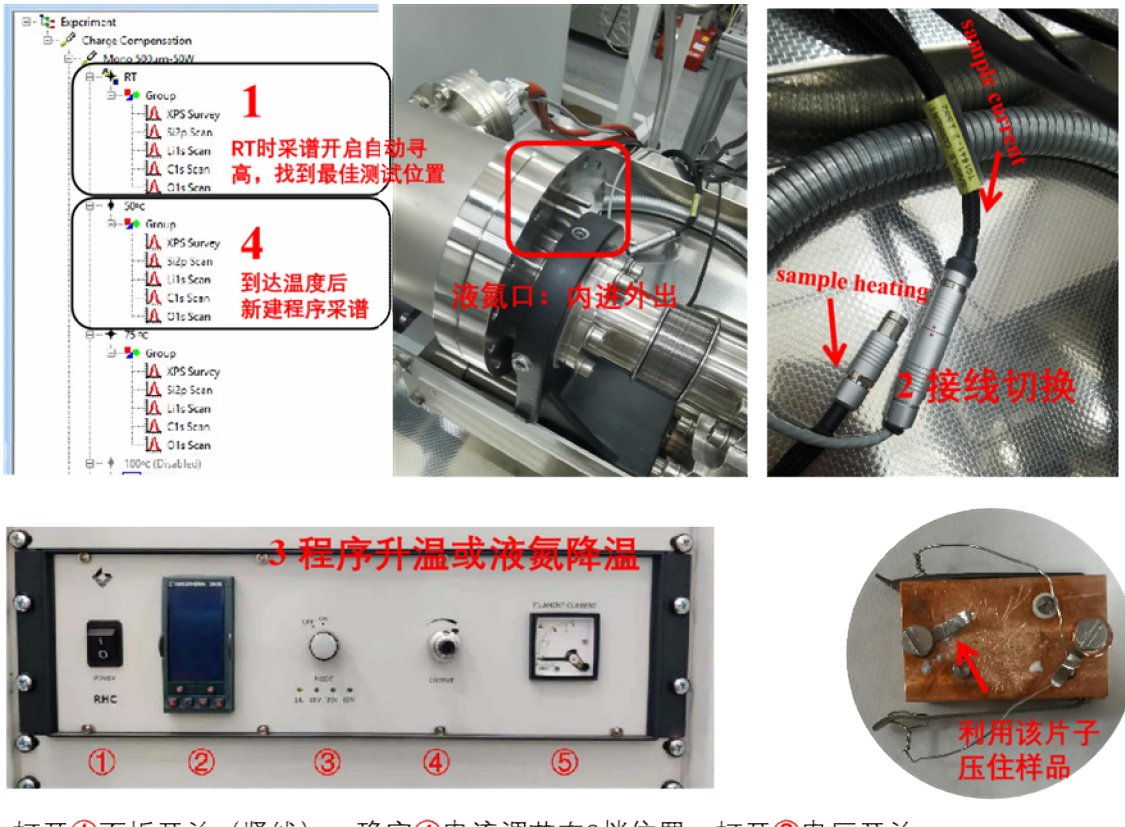

#### 备注:实验结束后,将 sample heating 线切换至 sample current。

打开①面板开关(竖线)。确定④电流调节在0档位置。打开③电压开关 (ON, 电压固定30V), 旋4至0: 50%-60%。设定2温度数值, 温度不超过 600 K;若样品台未放入测样室,温度控制器显示SBr,放入后显示温度。 (1) 升温过程中6 电流不能超过3A, 升温速度保持1~10秒升1℃。 注意: (2) 分析腔真空低于2\*10-6mbar时,自动停止加热。

(3) 每个样品测试结束, 应降低①温度至室温, Auto模式下电压电 流会自动下降至0, 随后关闭控制器。

图 20 变温 XPS 温控步骤

# **6.5.10 ISS** 测试

ISS,即离子散射谱,具有特定能量的氦离子和原子核相互作用来探测样品成分,是比 XPS 更加表面敏感的探测手段,探测深度约为 1 个原子单层。

- (1) 点击 Flush for ISS 按钮 (系统会清洗氩气管路 3 次) → 在"Ion Gun Control" 面板 中: 将 Mode 选择为"ISS"模式 → 点击"Turn on" 按钮 → 点击 Unblank。
- (2) 在实验树中添加"Manual Source Gun" → 在"Selected Gun Mode"中选择"ISS1kV →

在"Spectrum"中选择"Scanned" 进行采谱 → 并对谱图采集参数进行设定

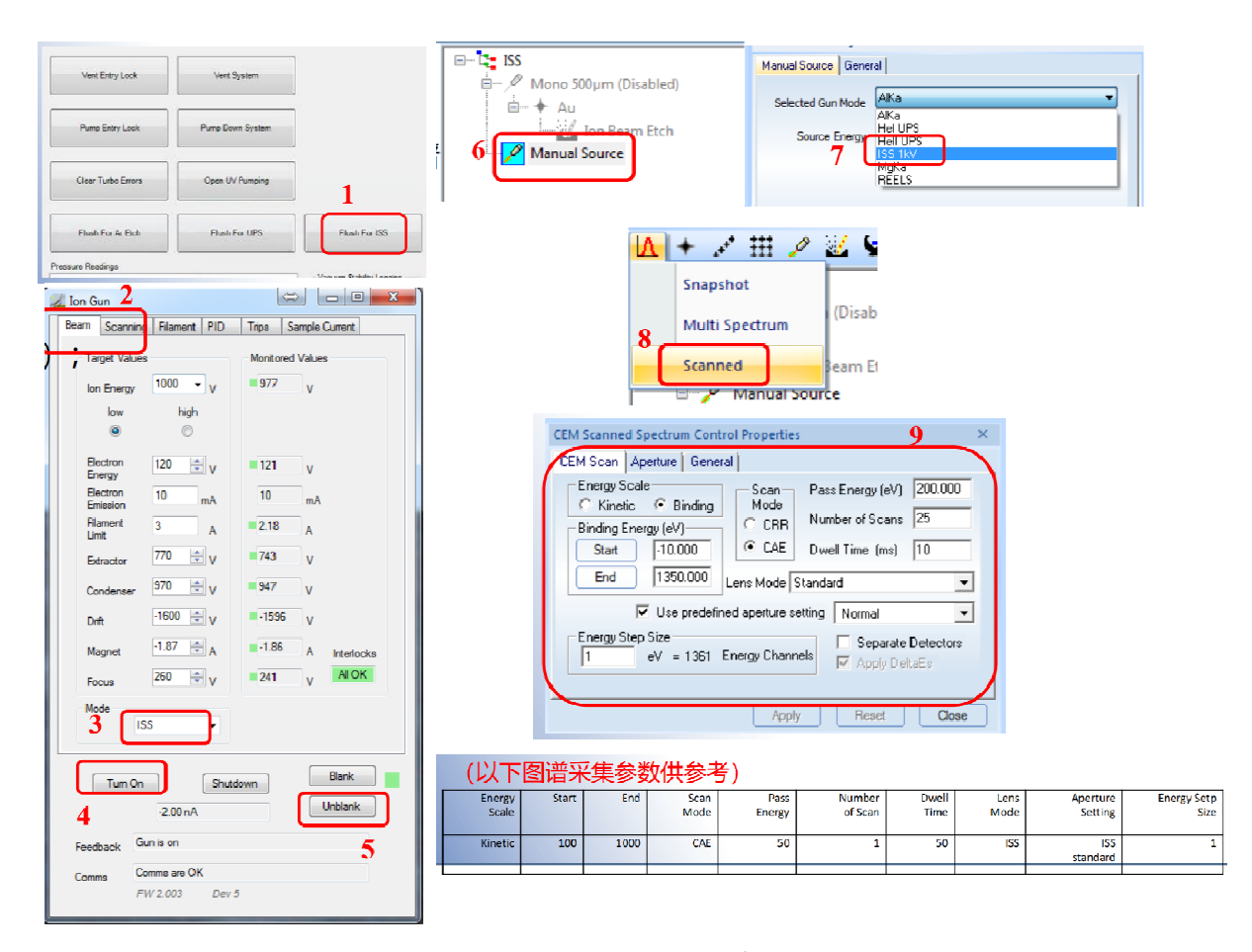

图 21 ISS 程序设置步骤

# **6.5.11 REELS** 测试

- (1) 在目标样品的合适位置设点(命名、运行 auto-hight, 确定最佳样品高度);
- (2) 在'Manual Source'的菜单下选择'REELS 1000eV';
- (3) 若开启荷电中和枪,中和枪设置为:REELS 模式;
- (4) 在已确定的 point 下取消勾选自动寻高 → 插入'Spectrum'→点击'Scan'并对其 参数进行设置;
- (5) 'Scan'中的设置如下图中 step 6 所示。

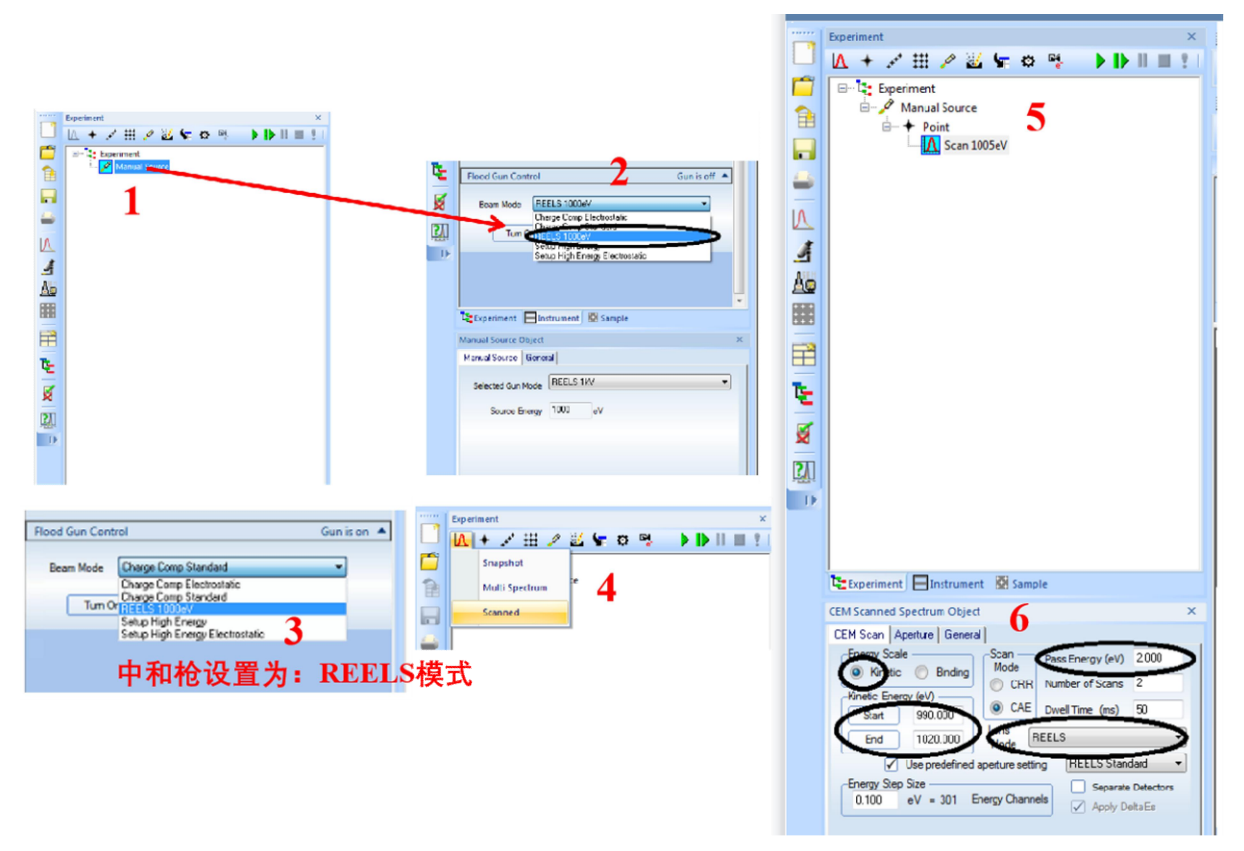

图 22 REELS 程序设置步骤

# **6.5.12 UPS** 测试

6.5.12.1 样品制备

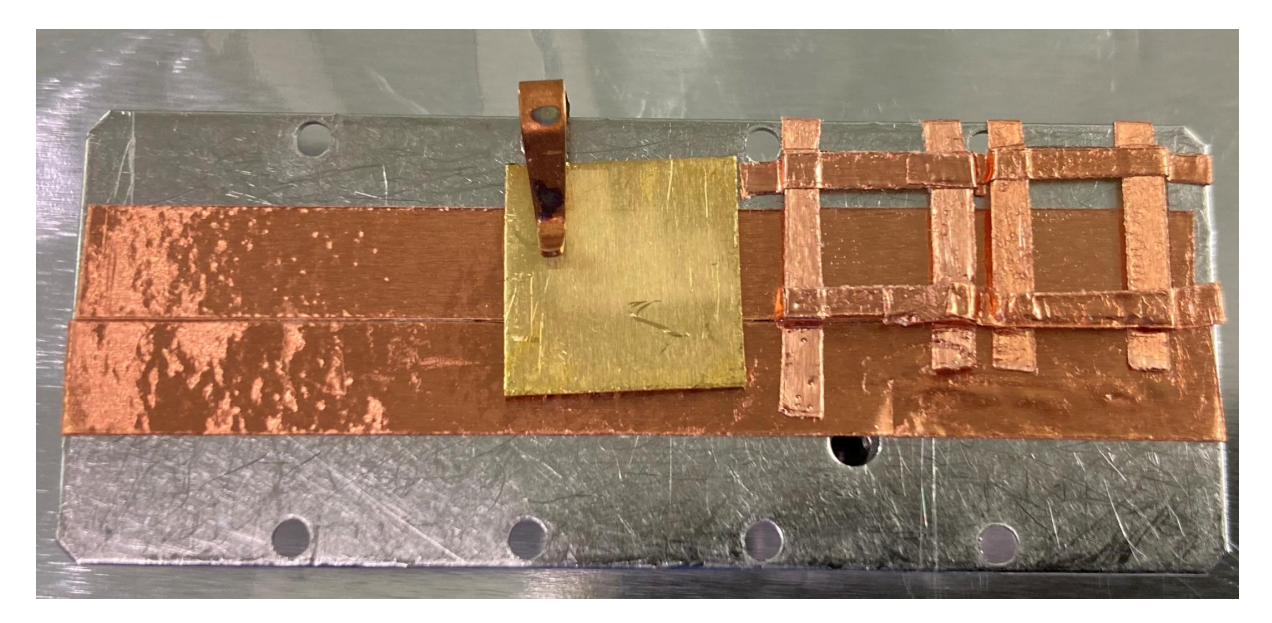

图 23 UPS 样品制备示意图

(1)样品尺寸要求:1cm\*1cm。

(2)使用铜导电胶带,将 Au 标样和待测样品黏贴在同一个样品托上,如图 23 所示。

- (3)将样品传入进样腔。一般测试前一天下午 17:00 集中进样。
- 备注:

① 对于导体,可以使用镀金铜夹固定样品,或使用铜导电胶带固定样品。

② 对于半导体,使用铜导电胶带固定样品,且样品四周均要使用铜导电胶带与样品托进行等电势连

接。若表面绝缘薄膜层较厚时,建议边缘刮掉后再进行黏贴。

③ 对于平面固体,直接黏贴制样即可;对于粉末样品,建议分散在导电基底上制样,或者使用导电胶 带压片后制样。

④ 系列样品,建议同批测试。

6.5.12.2 样品测试——程序树的设置

- (1)打开样品照片;
- (2) 从路径 D:\Data\00 standard procedure 中打开标准程序文件 UPS, 如图 24 所示。

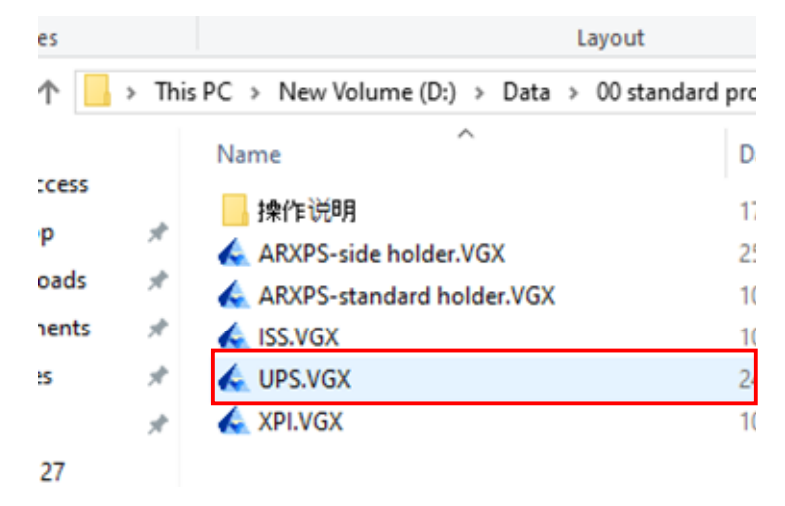

图 24 标准程序文件调用示意图

(3)修改实验存储路径。

(4) 选择样品边缘位置, 调节至合适高度, read 到程序中, 运行 Auto-Height 程序, 确 定合适的样品高度。包含 Au 标样和实际样品,均需单独运行 Auto-Height 程序。然后 运行 Gun Shutdown,关闭 X-ray。

(5)在已确定好的样品高度基础上,通过操作上下左右箭头,将分析点移动至样品中 心位置, 然后 read 给程序中相应的 Point, 程序包含 Mono 500um/UV Source/UV Source bias-10V 。

备注:标准程序树中只包含 1 个待测样品,其他样品确定分析位置后,可将测试谱复制到相应的 Point 程序下即可。重点关注 Pass Energy 和 Energy Step Size 设置是否一致。

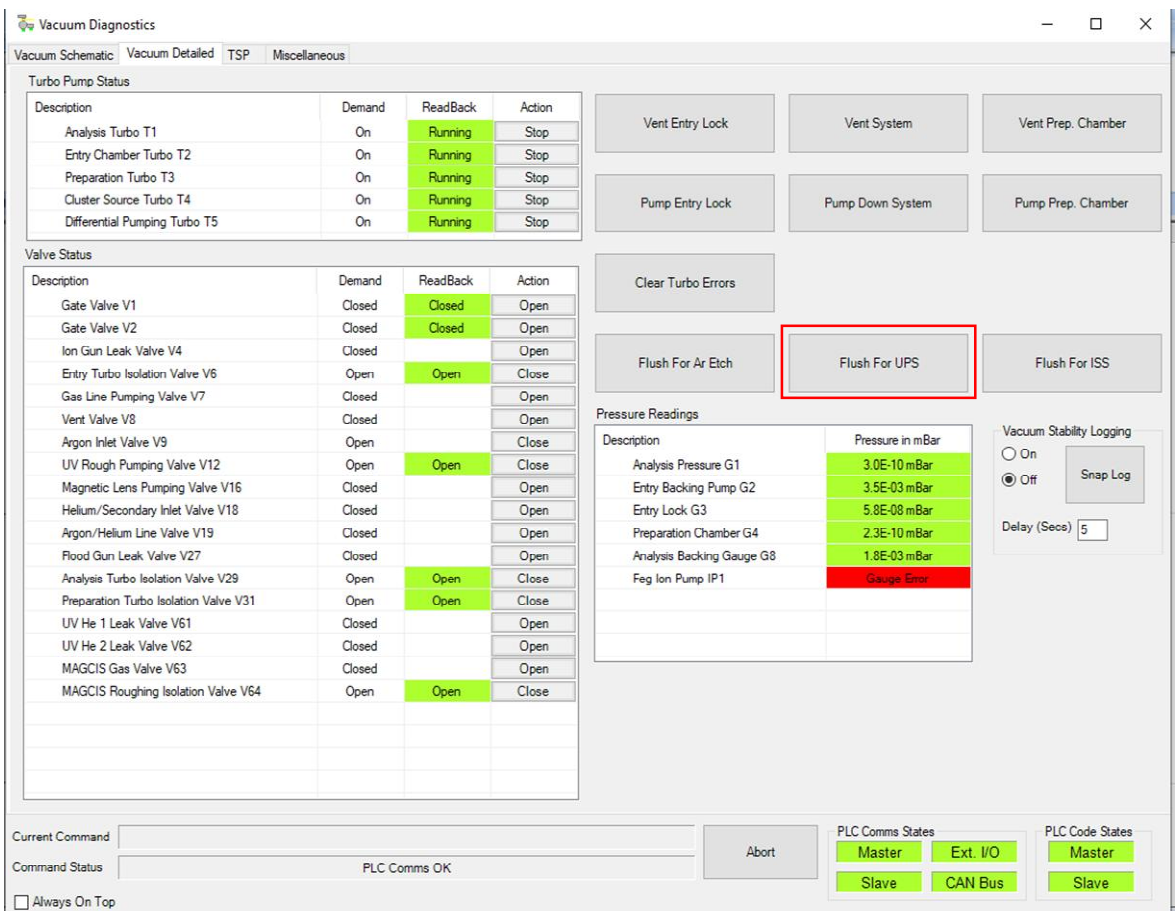

图 25 UPS 气路清洗操作示意图

(6) 运行"Sample Details---Vacuum Detailed---Flush For UPS", 如图 25 所示。

(7)单独运行 Mono 500um 下 Au 标样的 Depth Profile 程序,清除表面污染物,为后续 费米边和功函数的测试做准备。

- (8)单独运行 UV Source bias-10V 下所有程序。
- (9)单独运行 UV Source 下所有程序。
- (11)运行 Gun Shutdown #005,关闭 UV Source。

(12)简单判断样品价带谱和功函数测试情况,若功函数偏小较多,可能是由于样品表 面污染导致,则选择合适的表面清洁条件,对样品表面清洁后,再进行价带谱和功函数 的测试。

(13) 在"Sample Details---Vacuum Detailed"界面中, 分别点击 V12、V64, 弹出对话框 点 Yes。如图 27 所示。

(14)测试完成,将样品传出真空系统。

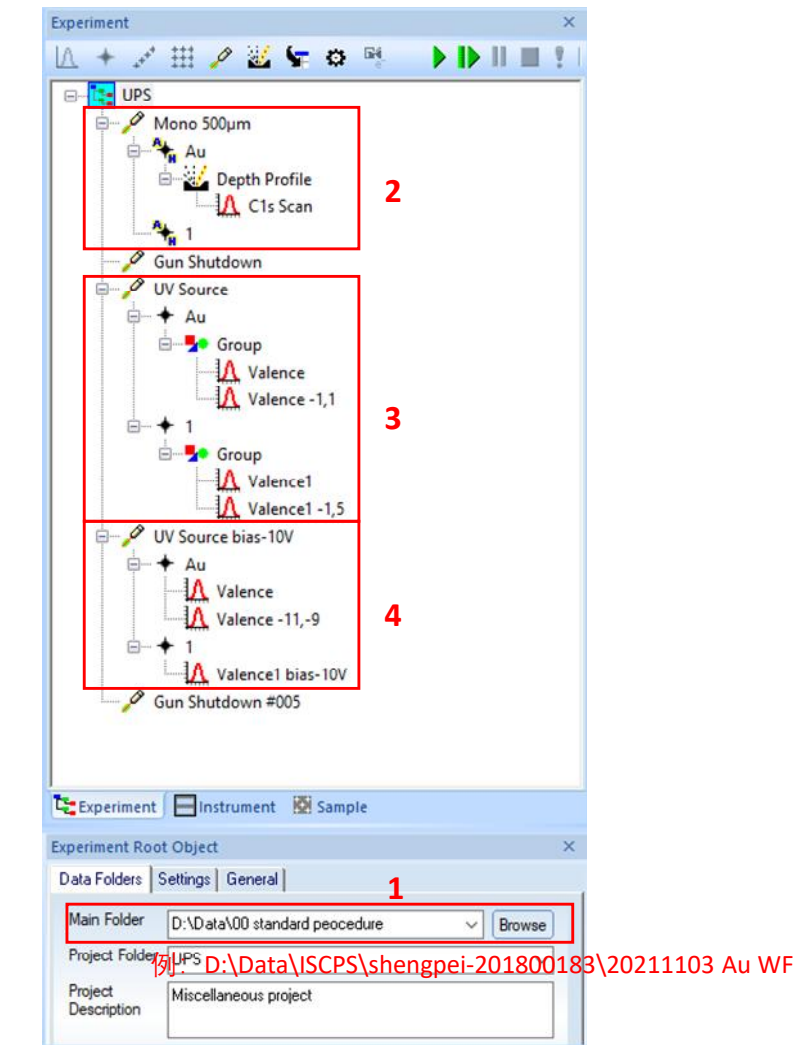

图 26 UPS 程序树示意图

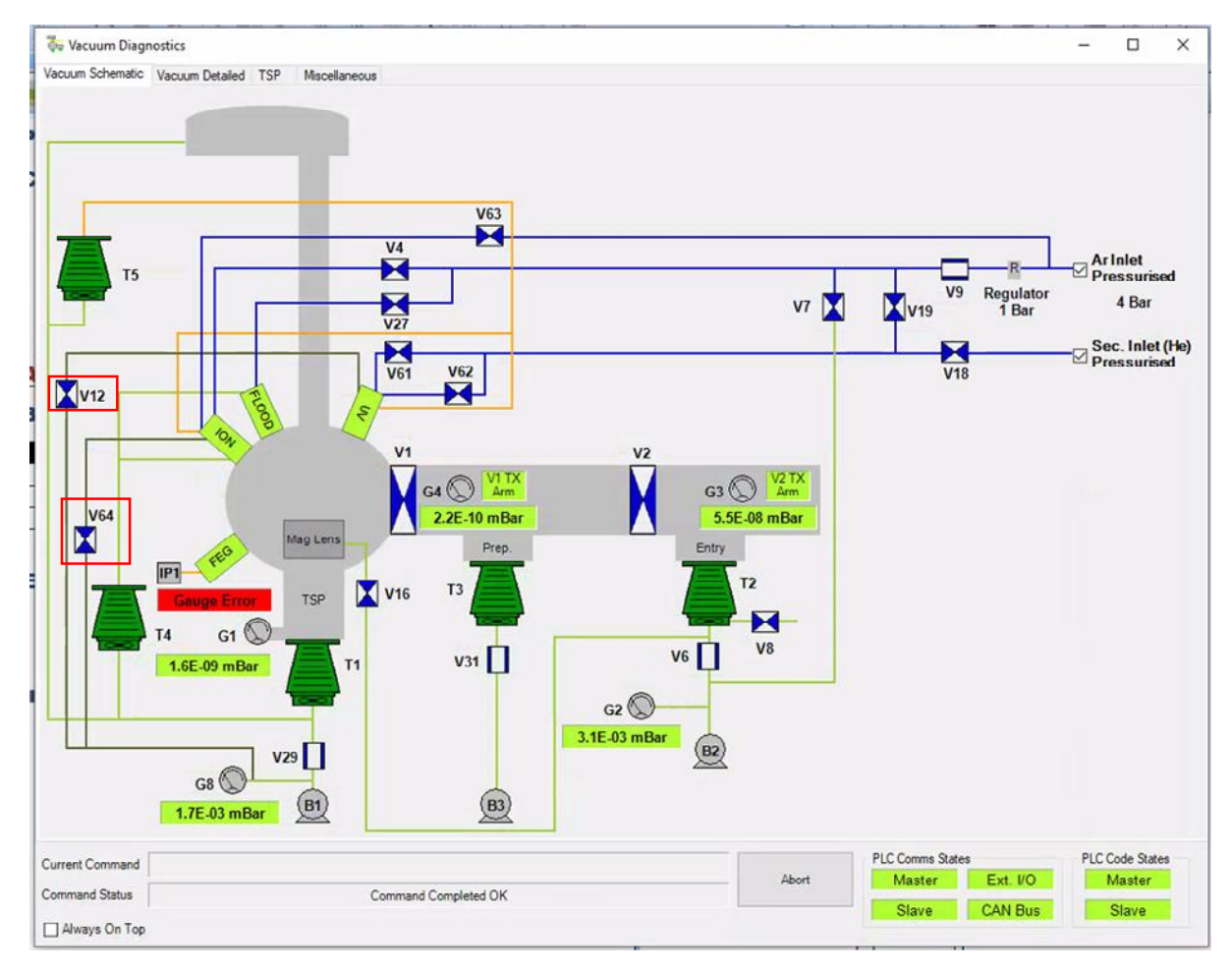

图 27 V12、V64 位置标注图

# 6.5.12.3 UPS 数据处理

(1)计算 Au 标样费米边

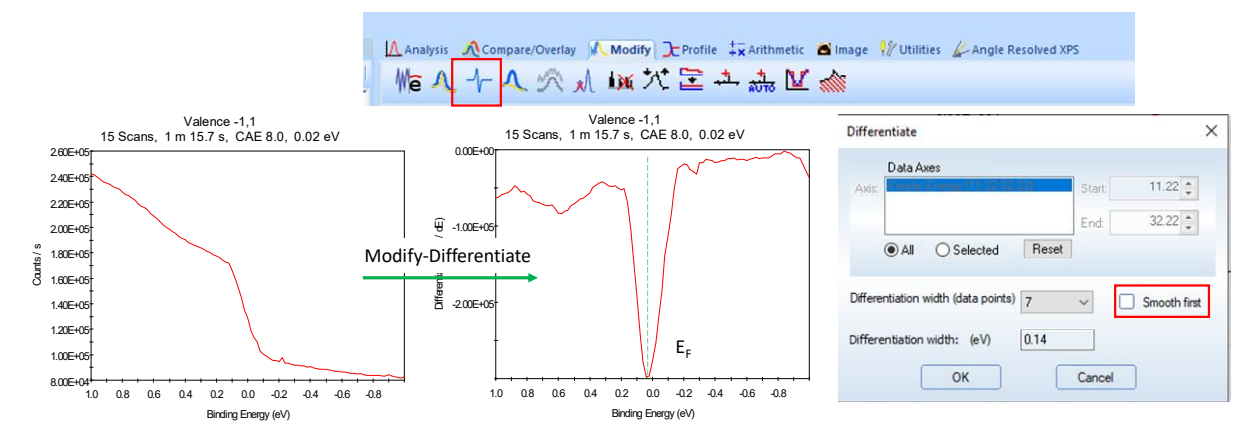

图 28 Au 标样费米边计算过程示意图

使用"Modify-Differentiate" 对-1eV~1eV 范围测试的高信噪比的价带谱进行一次微 分,得到的微分谱中最低点的横坐标即为 Au 标样费米边 EF 的位置, 此值一般在 0 eV 附近。

备注:微分过程一般不对数据进行平滑,即 Smooth first 不勾选。

(2)计算偏压值

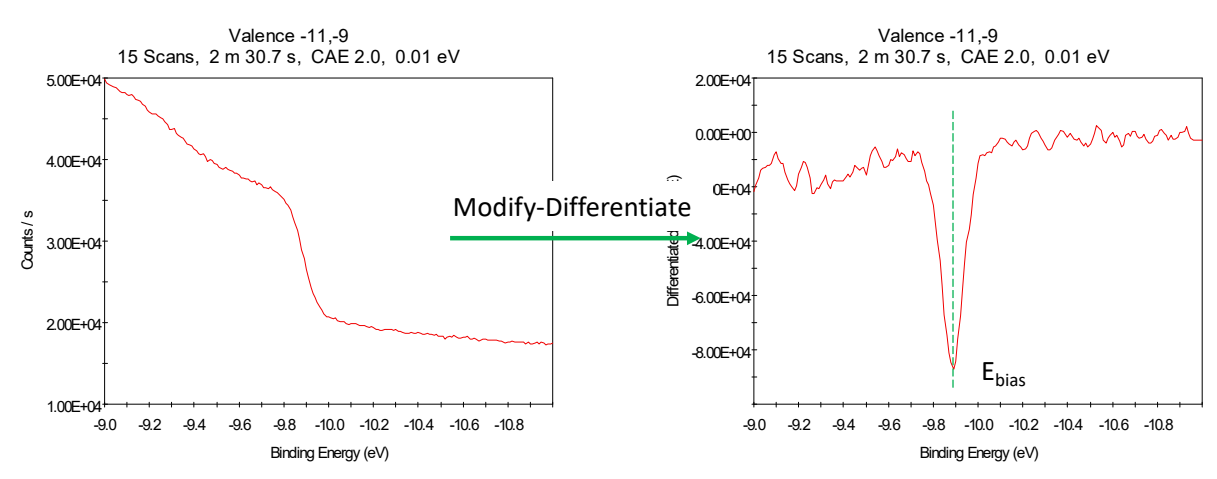

图 29 偏压值计算过程示意图

如图 29 所示, 对加偏压后, 在-9eV~-11eV 采集的高信噪比谱图进行一次微分, 得 到 Ebias, 则测试过程中样品上实际加的偏压值为 E'bias =-Ebias-EF

(3)计算功函数

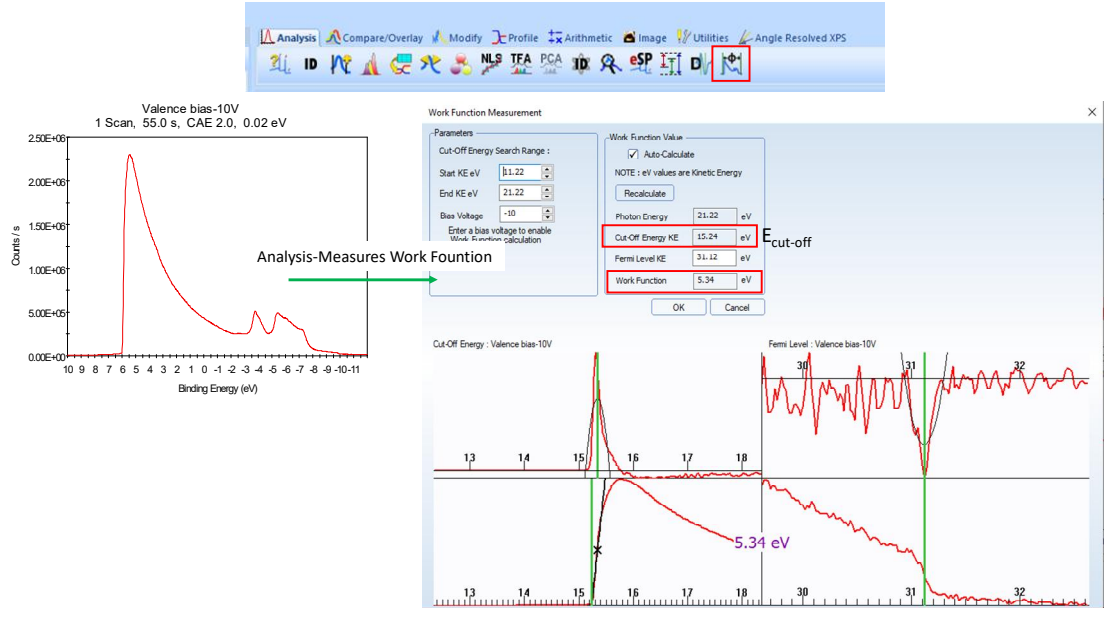

图 30 Avantage 功函数计算过程示意图

对比点击 Analysis-Measures Work Fountion,弹出功函数计算窗口;对于表面导电良 好的样品,软件可以直接计算出材料的功函数;若软件无法给出,需手动计算,计算过 程参考图 31。

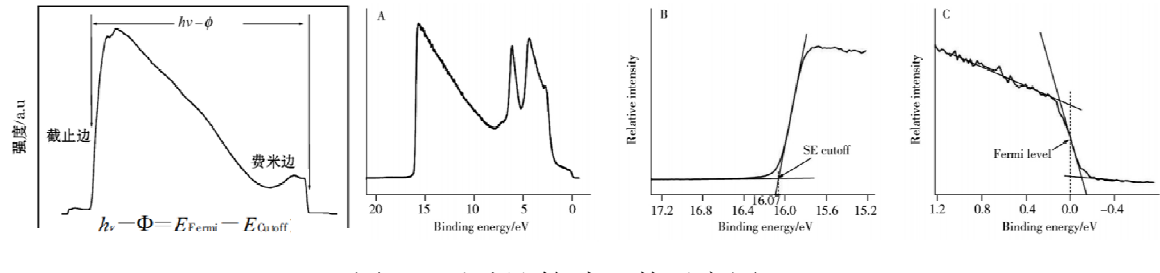

图 30 手动计算功函数示意图

(4)保存处理后的数据,并导出。

备注:对样品施加负偏压目的是放大低动能二次电子,将样品的截止边与仪器截止边区分开。真实的样 品截止边等于 SE cutoff 减去实际偏压值,所加真实偏压可通过加偏压前后金属标样的费米边偏移来确定。

### **6.6** 实验数据的处理

# **6.6.1** 组分分析与数据保存

如下图 32-34 所示,可以对元素组分进行快速分析并将数据导出。

备注:做实验的同时进行复杂的分峰拟合有可能造成死机,建议将数据导出后操作。

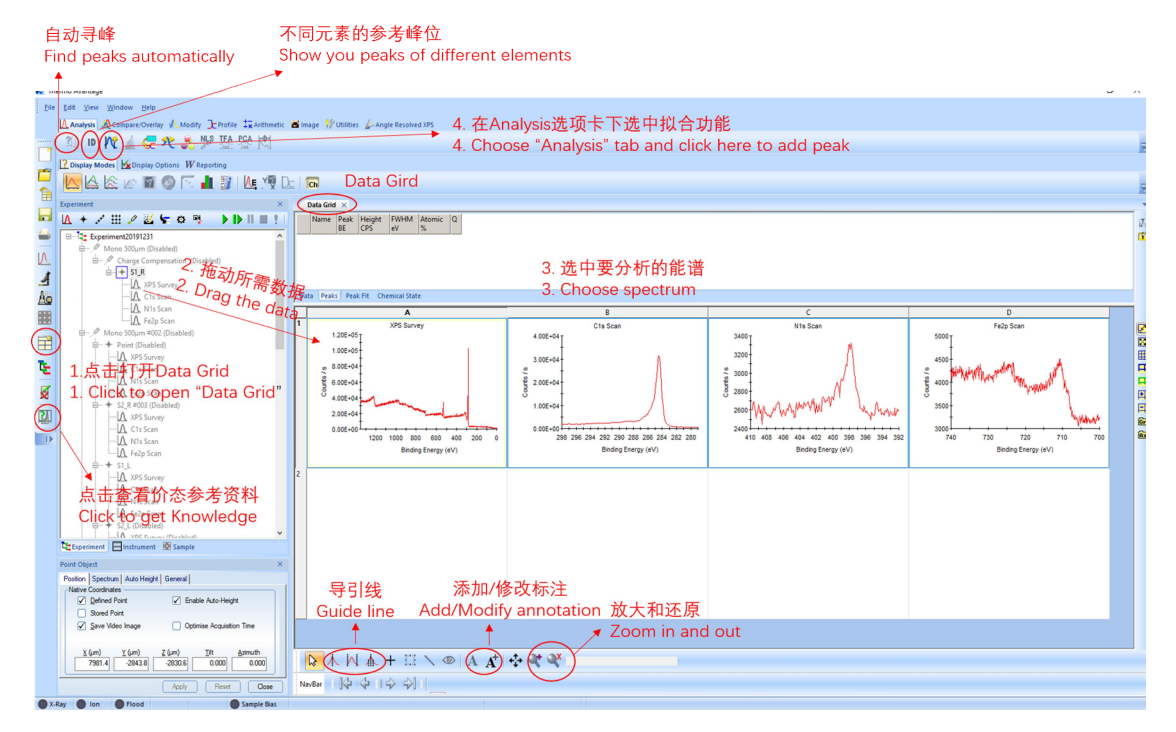

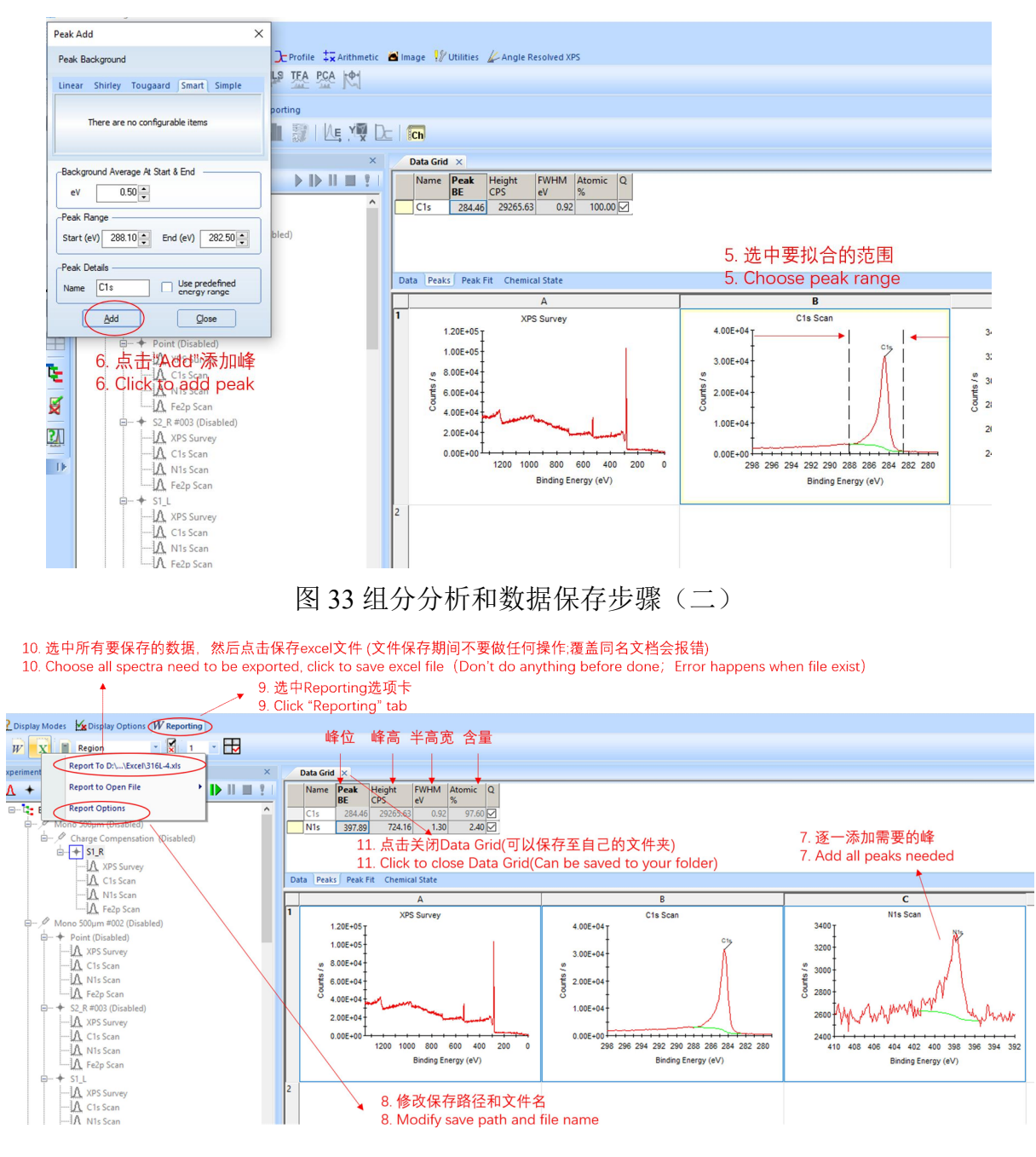

图 32 组分分析和数据保存步骤(一)

#### **6.6.2** 数据分析

除仪器控制电脑外,另配有额外的电脑和配套的正版 Avantage 软件供用户进行数 据分析,可以通过 NAS 网盘进行数据导出。

具体的价态分析和分峰拟合方法参见附件:Avantage 操作指南。

图 34 组分分析和数据保存步骤(三)

#### **6.7** 结束实验

# **6.7.1** 关闭所有的源

- (1) 确认"Gun Shutdown"是否已经运行完毕;
- (2) 如"Gun Shutdown"未运行或不确定,可重新运行该命令。

#### **6.7.2** 样品托传出分析腔

- (1) 检查所有源是否已经关闭;
- (2) 在图 9 界面中,点击"Move Stage To Transfer Position";
- (3) 确认移动完成后,在图 9 界面中,点击"Open Gate Valve V1";
- (4) 确认样品停放台处于最高点,然后目视确认 V1 已经打开,将传样杆 2 缓慢推入;
- (5) 将传样杆 2 轻轻推到底使之抓住样品托;
- 备注:全程应绝对轻柔,如有阻力,请联系技术员。
- (6) 缓缓将传样杆 2 退出,注意观察样品是否被牢固地取出;
- 备注:如发现样品托抓取不牢,请联系技术员。
- (7) 样品完全取出后,将传样杆 2 退到底;
- (8) 在图 9 界面中,点击"Close Gate Valve V1";
- (9) 将准备腔的样品停放台调整至不会碰撞的角度并降至合适位置(有标示);
- 备注:下降时应持续观察停放台,防止其碰撞传样杆 *2*。
- (10) 调整合适的高度和角度,将样品托传入样品停放台;
- 备注 *1*:全程应保持轻柔,如有较大阻力,请联系技术员。
- 备注 *2*:严禁在样品托和停放台接触的情况下调节停放台的高度和角度。
- (11) 旋转传样杆 2,待夹子完全张开后,缓慢将传样杆 2 退到底;
- 备注:如发现样品托有被带出的迹象,应将样品托推回样品台,停止操作并联系技术员。
- (12) 将样品停放台升至最高点,期间保持观察以防碰撞。

#### **6.7.3** 样品托传出准备腔

- (1) 确认进样腔真空达到 1\*10<sup>-7</sup> mbar 以下;
- (2) 在图 9 界面中,点击"Open Gate Valve V2";
- (3) 将准备腔的样品停放台降至合适位置(有标示);

备注:下降时应持续观察停放台,防止其碰撞传样杆 *2*。

- (4) 将传样杆 1 缓慢推入,保持观察样品停放台以防发生碰撞;
- (5) 调整合适的高度和角度,将传样杆 1 伸出抓住样品托;
- 备注 *1*:全程应绝对轻柔,如有较大阻力,请联系技术员。
- 备注 *2*:严禁在样品托和停放台接触的情况下调节停放台的高度和角度。
- (6) 缓缓将传样杆 1 退出,注意观察样品是否被牢固地取出;
- 备注:如发现样品托抓取不牢,请联系技术员*.*
- (7) 样品完全取出后,将传样杆 1 退到底;
- (8) 将样品停放台升至最高点,期间保持观察以防碰撞;
- (9) 在图 9 界面中,点击"Close Gate Valve V2"。

# **6.7.4** 样品托传出进样腔

- (1) 确认实验室氮气气路开启;
	- (2) 在图 9 界面中,点击"Vent Entry Lock";
	- (3) 等待 3-5 分钟后,打开进样腔门;
- 备注:等待期间戴好手套,务必保持左手处于干净的状态。

(4) 左手轻轻托住样品托,右手旋转传样杆使夹子完全打开,然后取下样品; 备注:如手臂或衣服不慎接触腔体内壁,请联系技术员进行清洁。

- (5) 关闭进样腔门,点击"Pump Down Entry Lock";
- (6) 在对话框中点击"Yes",并检查进样腔门是否关好;
- (7) 等待 1-2 分钟,观察到进样腔真空稳步下降后离开。

#### **7.** 相关**/**支撑性文件

- 7.1. Q/WU FLHR001 文件编写规范
- 7.2. 深度剖析-理论溅射速率求取
- 7.3. Avantage 操作指南

#### **8.** 记录

- 8.1 Q/WU FLHS056 X 射线光电子能谱使用记录表 V1.0
- 8.2 Q/WU FLHS057 X 射线光电子能谱公共信息记录表 V1.0

# X 射线光电子能谱使用记录表

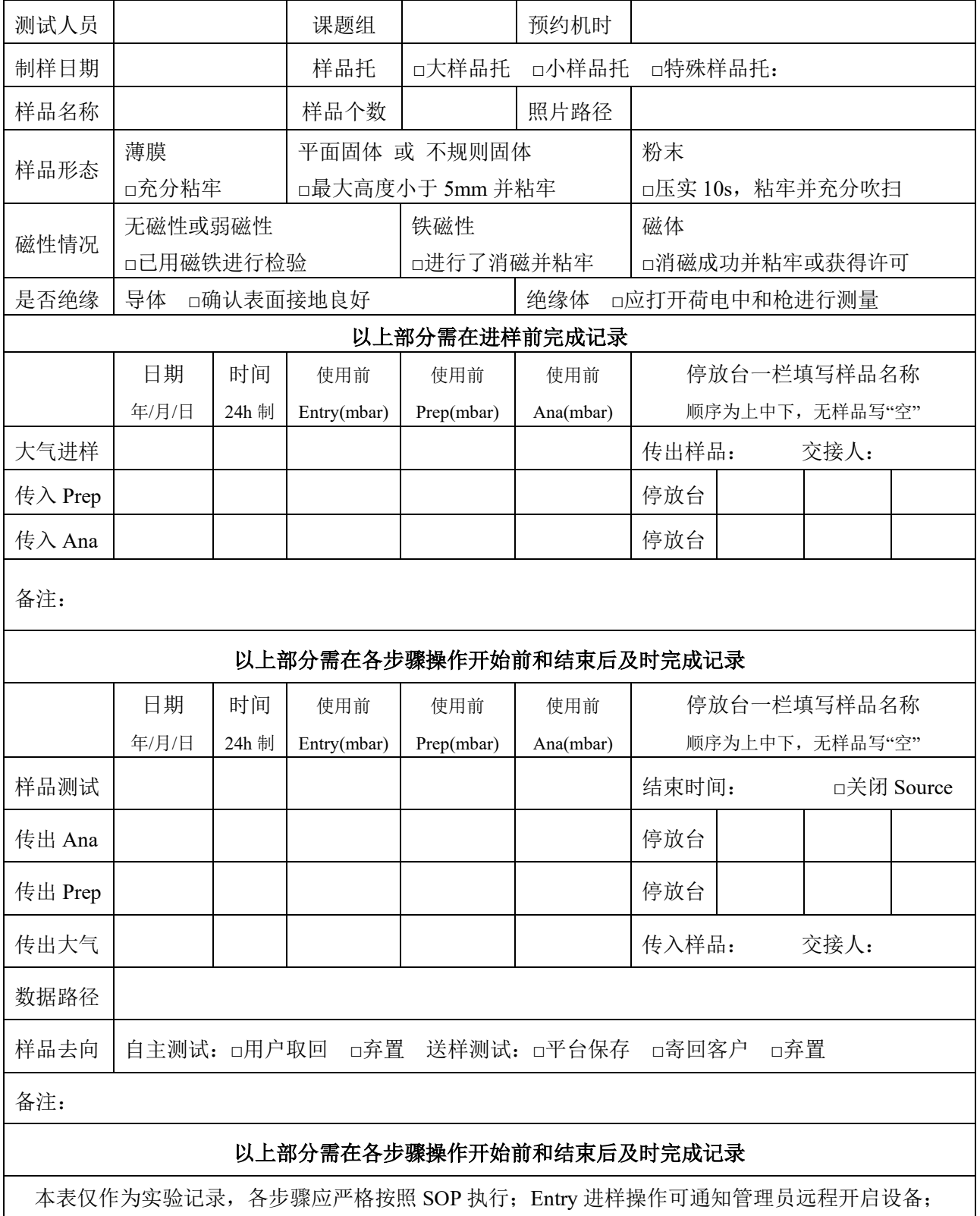

停放台台情况变更后应同时在公共记录本进行记录;机时开始前和结束后在公共记录本记录真空。

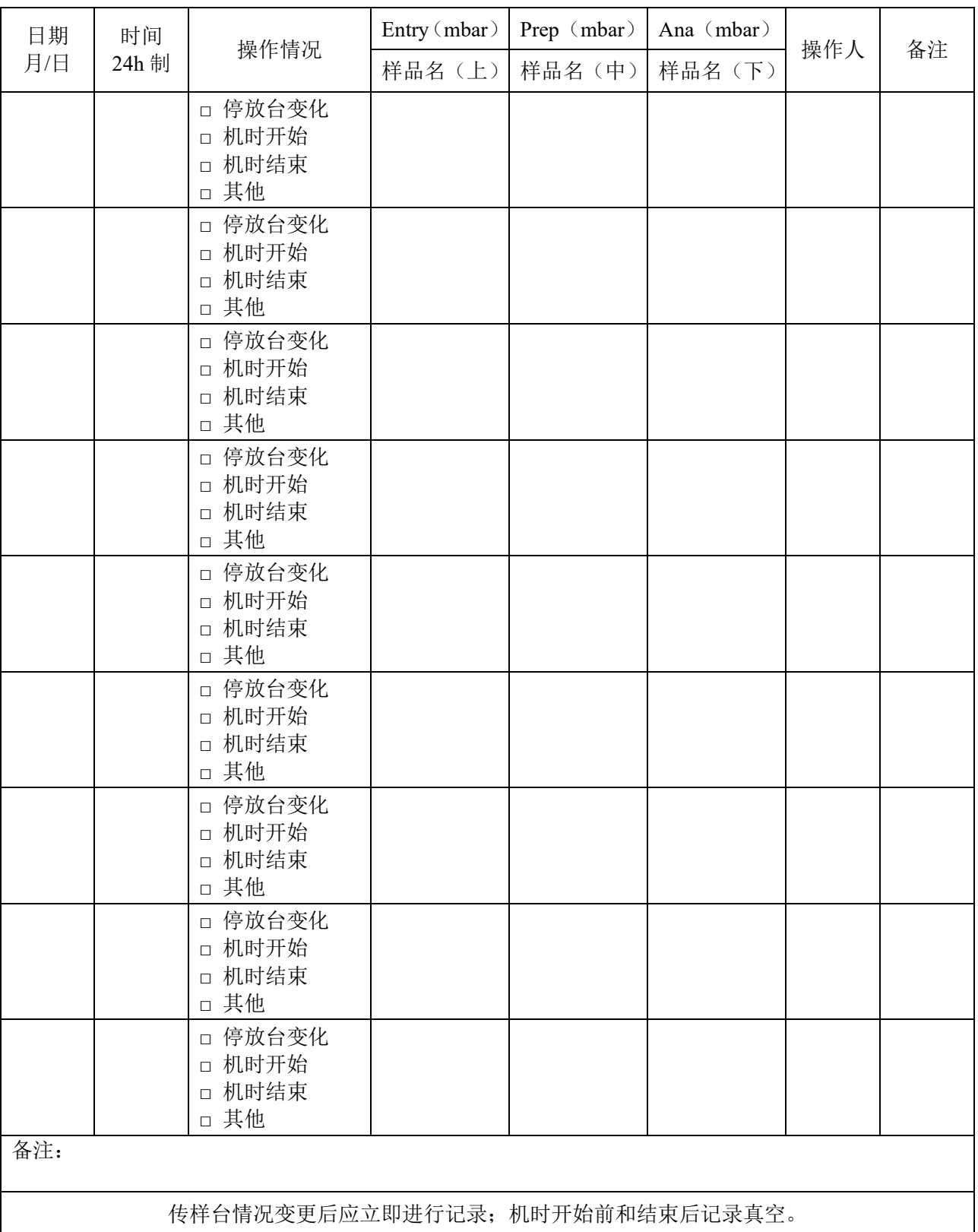

# X 射线光电子能谱公共信息记录表